# **IJsbeer**

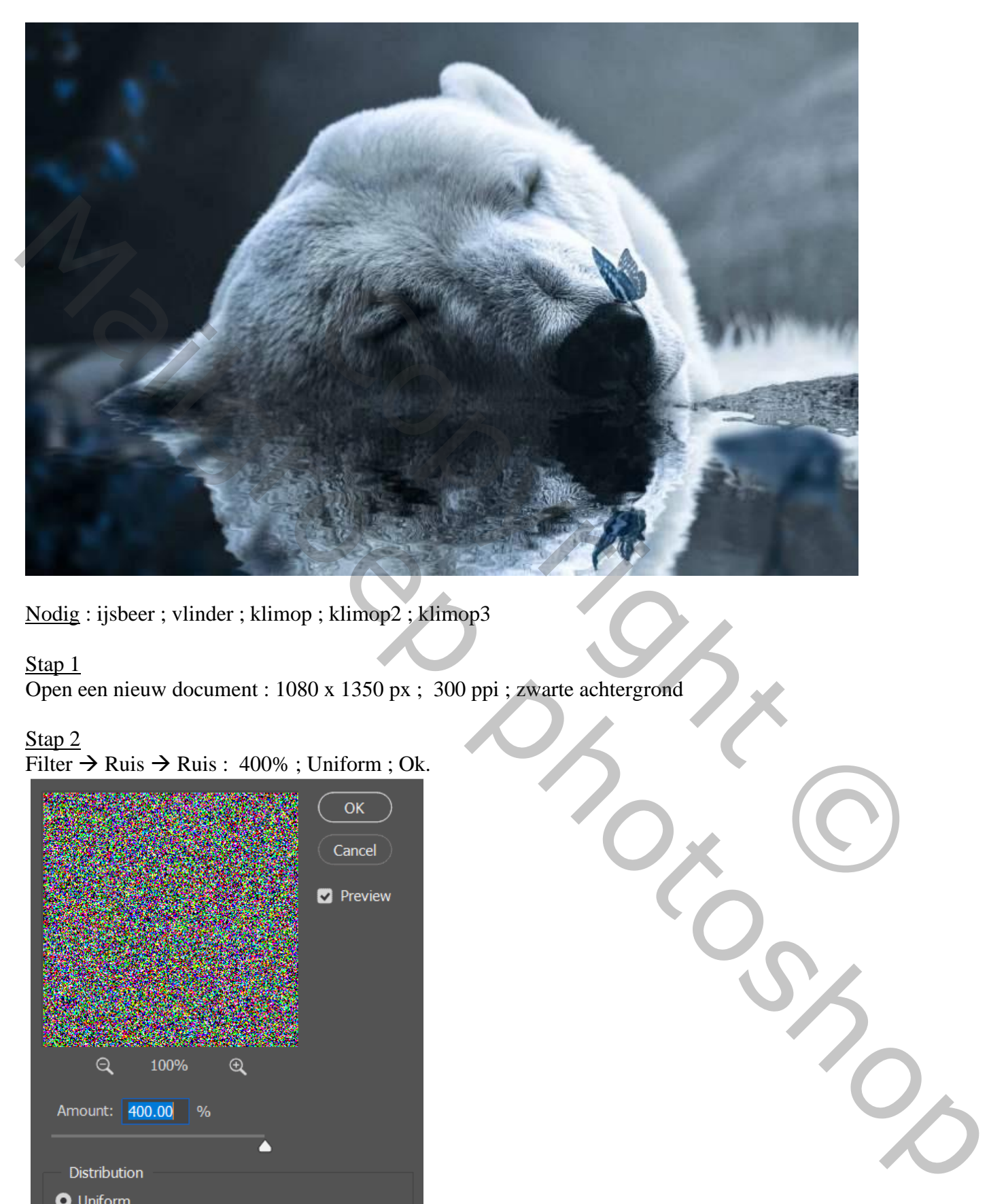

Nodig : ijsbeer ; vlinder ; klimop ; klimop2 ; klimop3

### Stap<sub>1</sub>

Open een nieuw document : 1080 x 1350 px ; 300 ppi ; zwarte achtergrond

# Stap 2

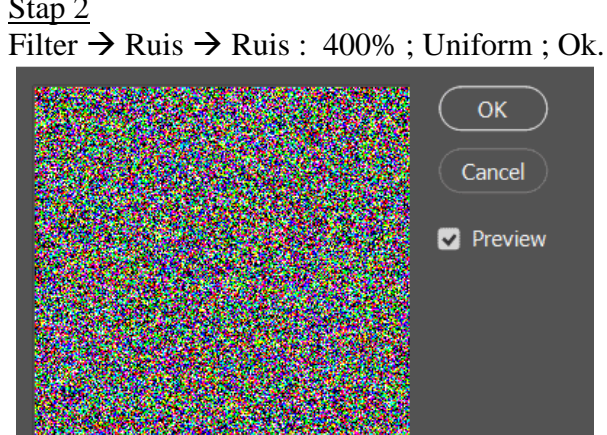

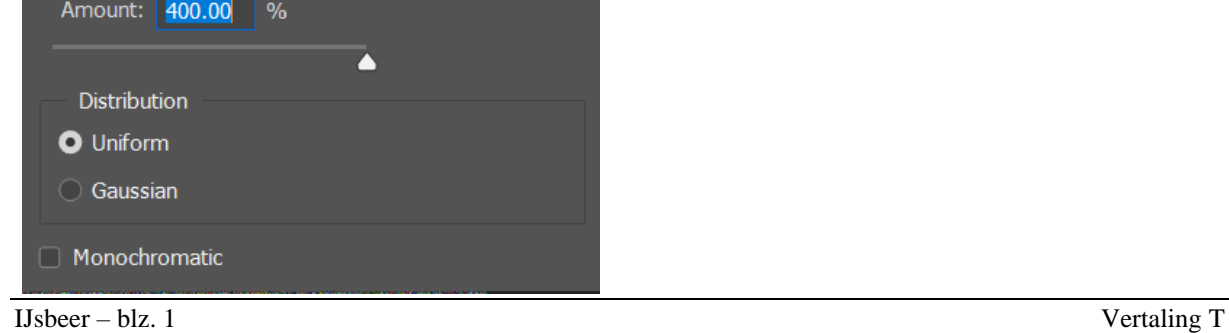

Ga dan naar Filter  $\rightarrow$  Vervagen  $\rightarrow$  Gaussiaans vervagen met straal = 1,3px

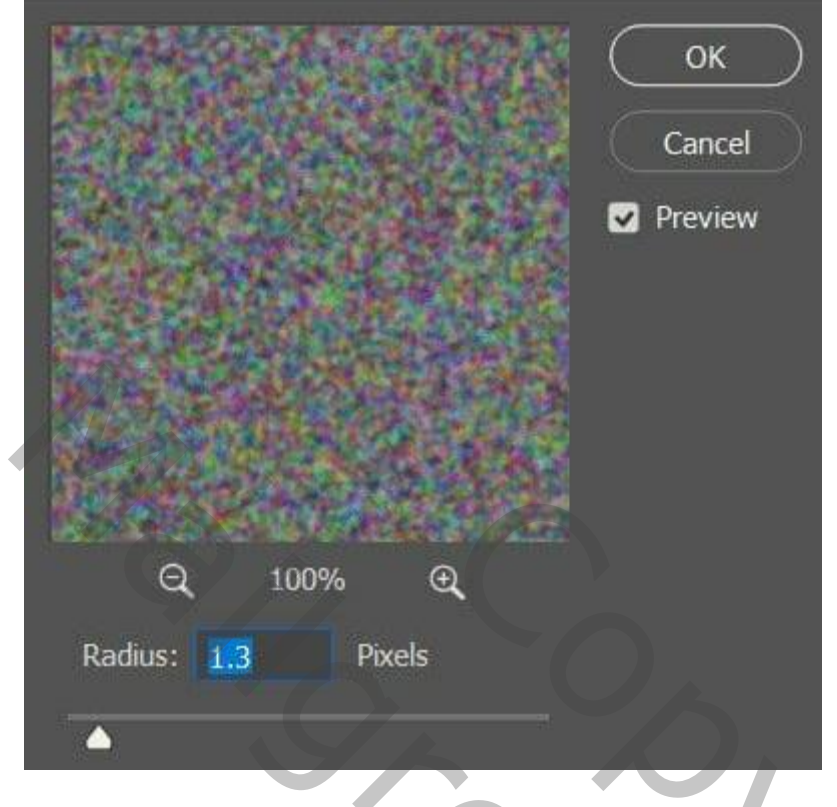

## Stap 3

Ga naar het Palet Kanalen; selecteer het Rode kanaal. Ga dan naar Filter  $\rightarrow$  Stileren  $\rightarrow$  Reliëf: Hoek = 180°, Hoogte = 1px; Hoeveelheid = 500%

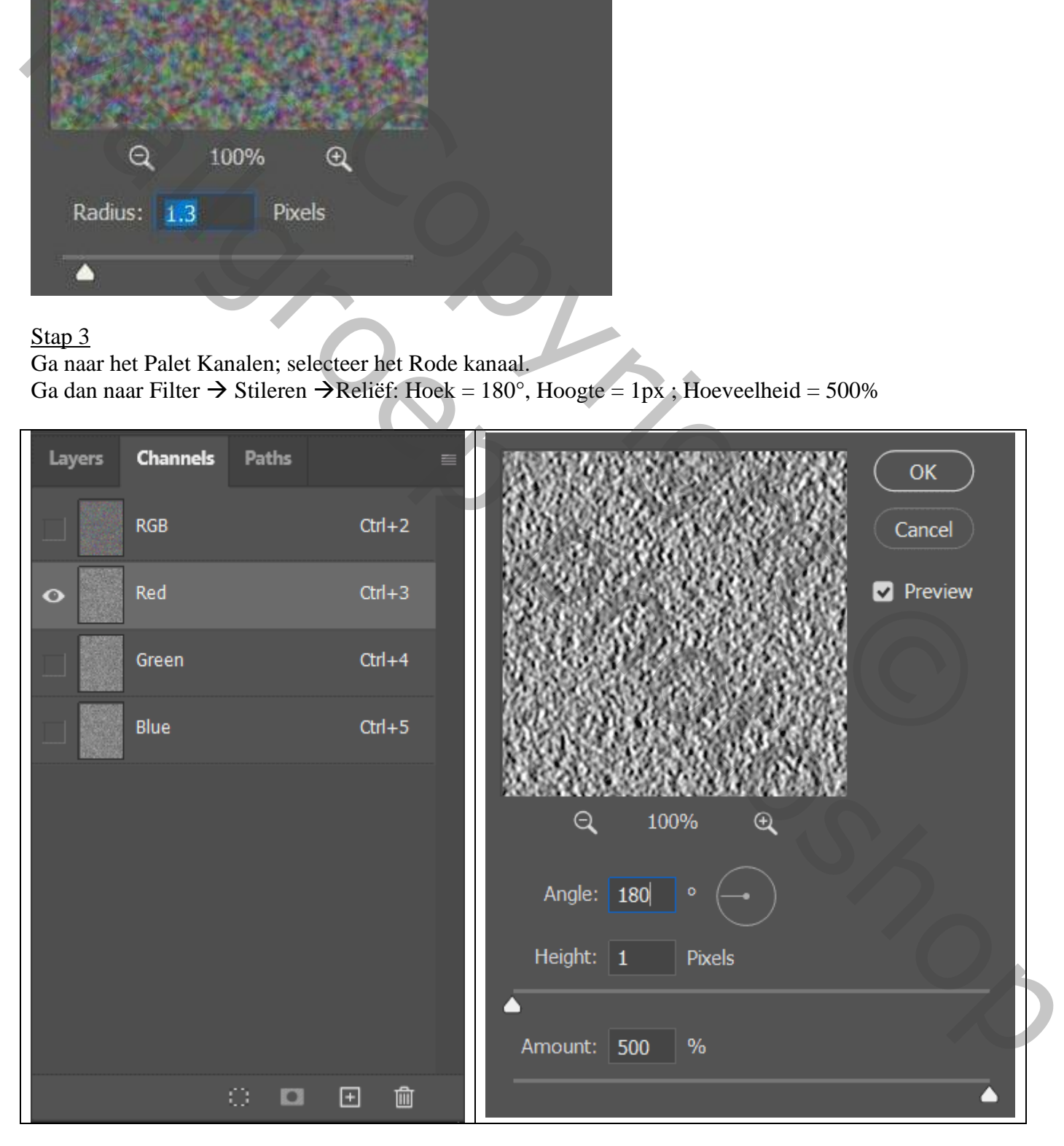

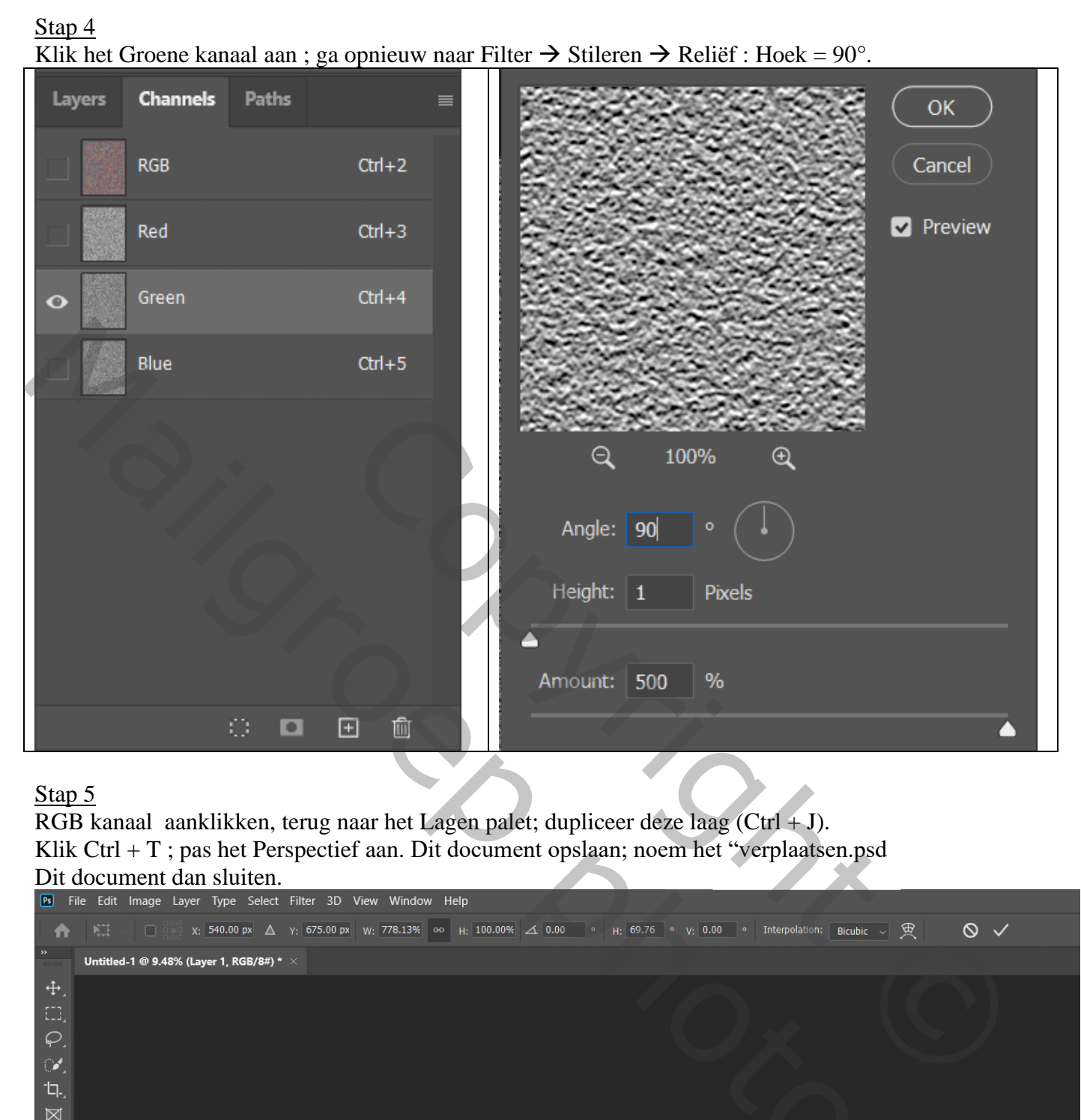

RGB kanaal aanklikken, terug naar het Lagen palet; dupliceer deze laag (Ctrl + J). Klik Ctrl + T ; pas het Perspectief aan. Dit document opslaan; noem het "verplaatsen.psd

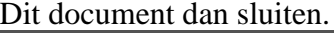

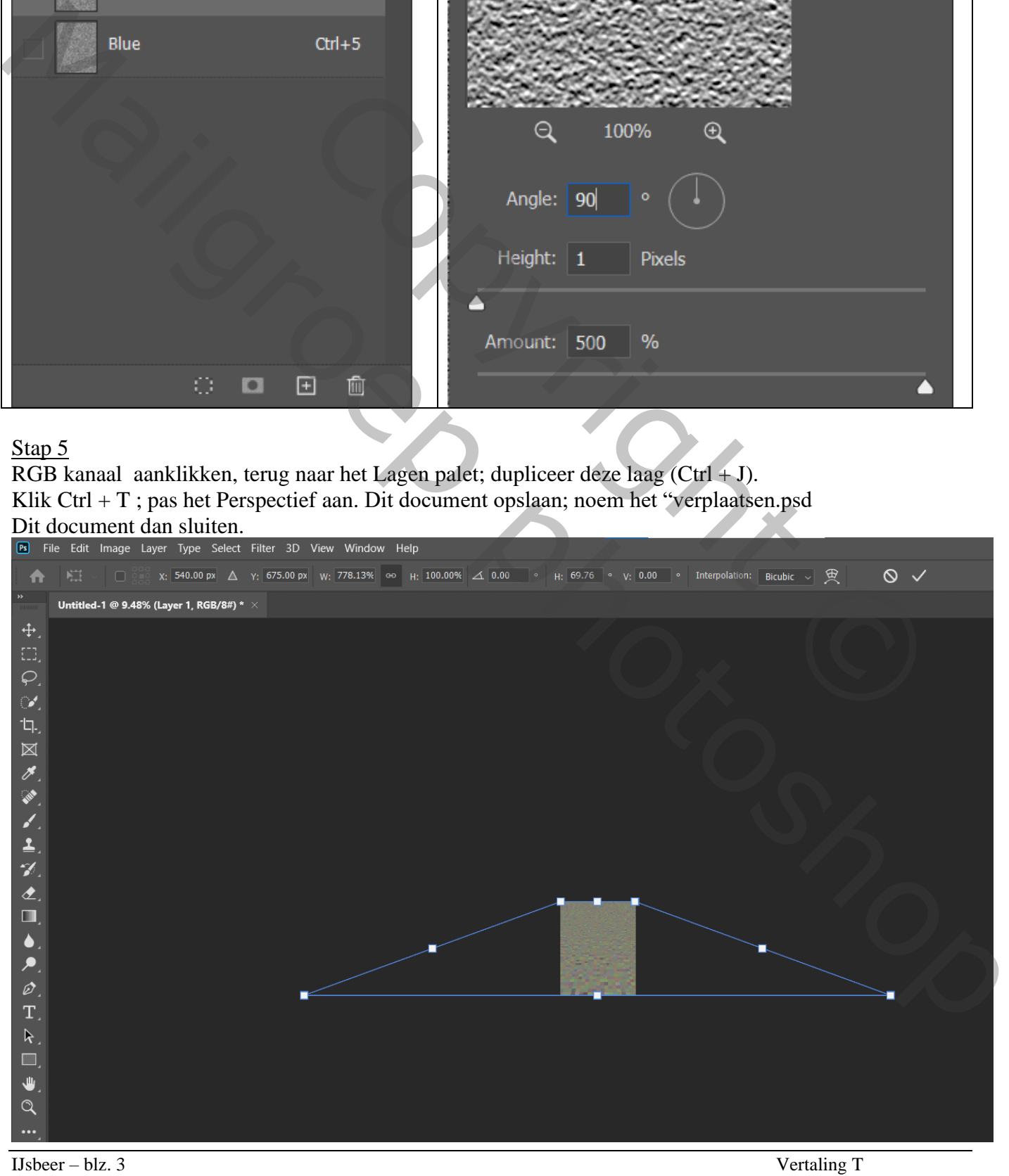

Open nu de afbeelding "Beer"; dupliceer de achtergrond laag (Ctrl + J); noem de laag "reflectie beer" Ga dan naar Filter  $\rightarrow$  Vervorm  $\rightarrow$  Verplaatsen

Blader naar het bestand "verplaatsen.psd" en klik op openen.

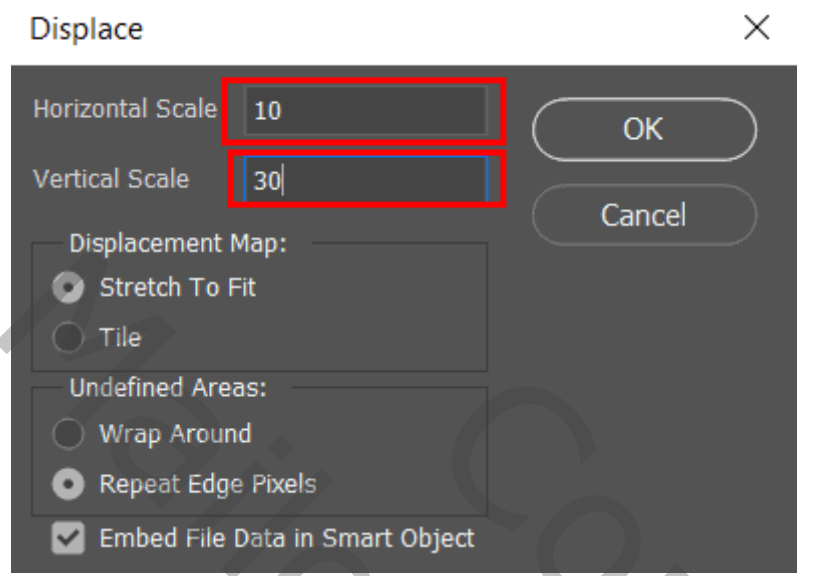

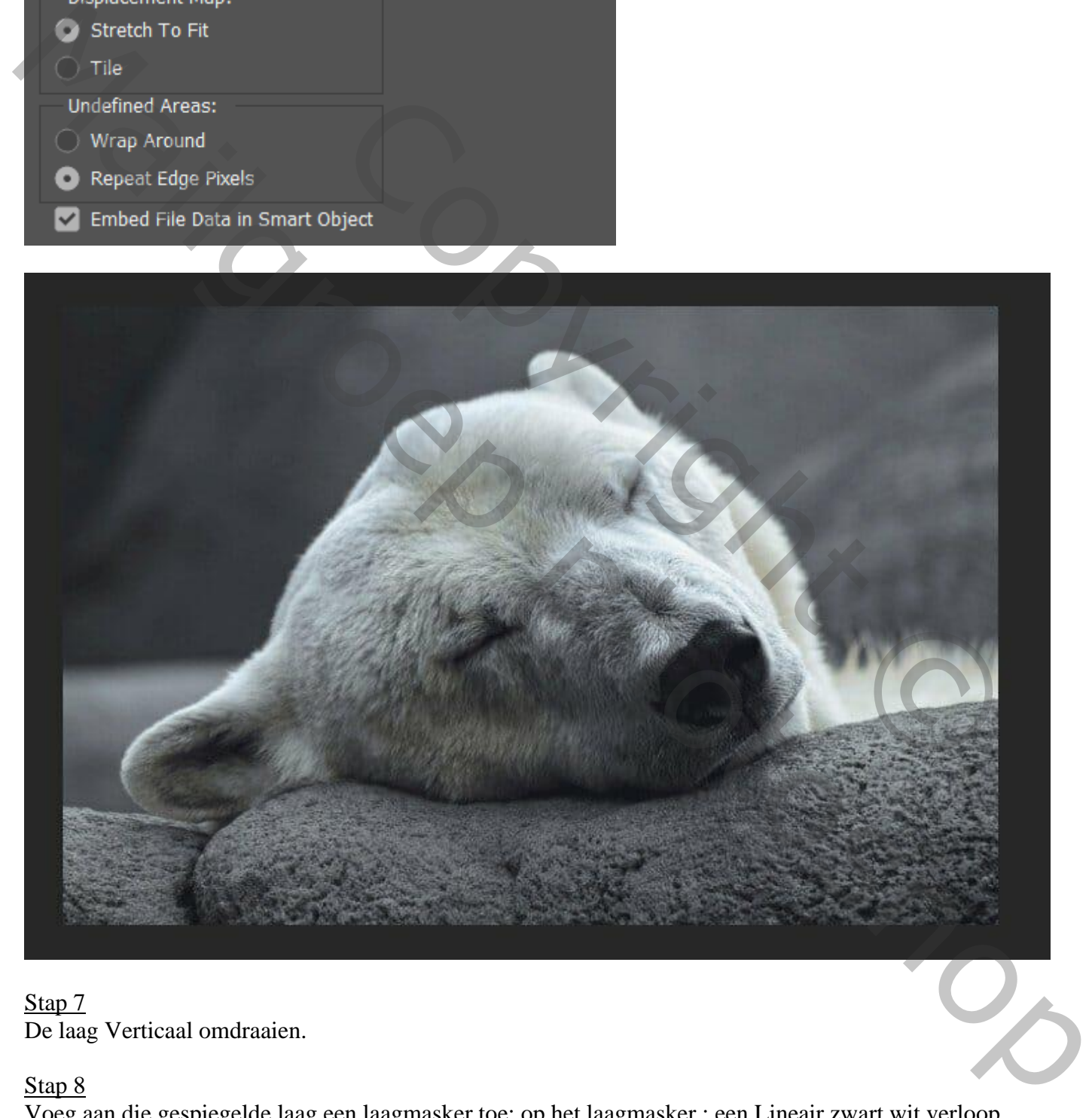

## Stap 7 De laag Verticaal omdraaien.

## Stap 8

Voeg aan die gespiegelde laag een laagmasker toe; op het laagmasker : een Lineair zwart wit verloop trekken van boven naar beneden; volg onderstaande afbeeldingen.

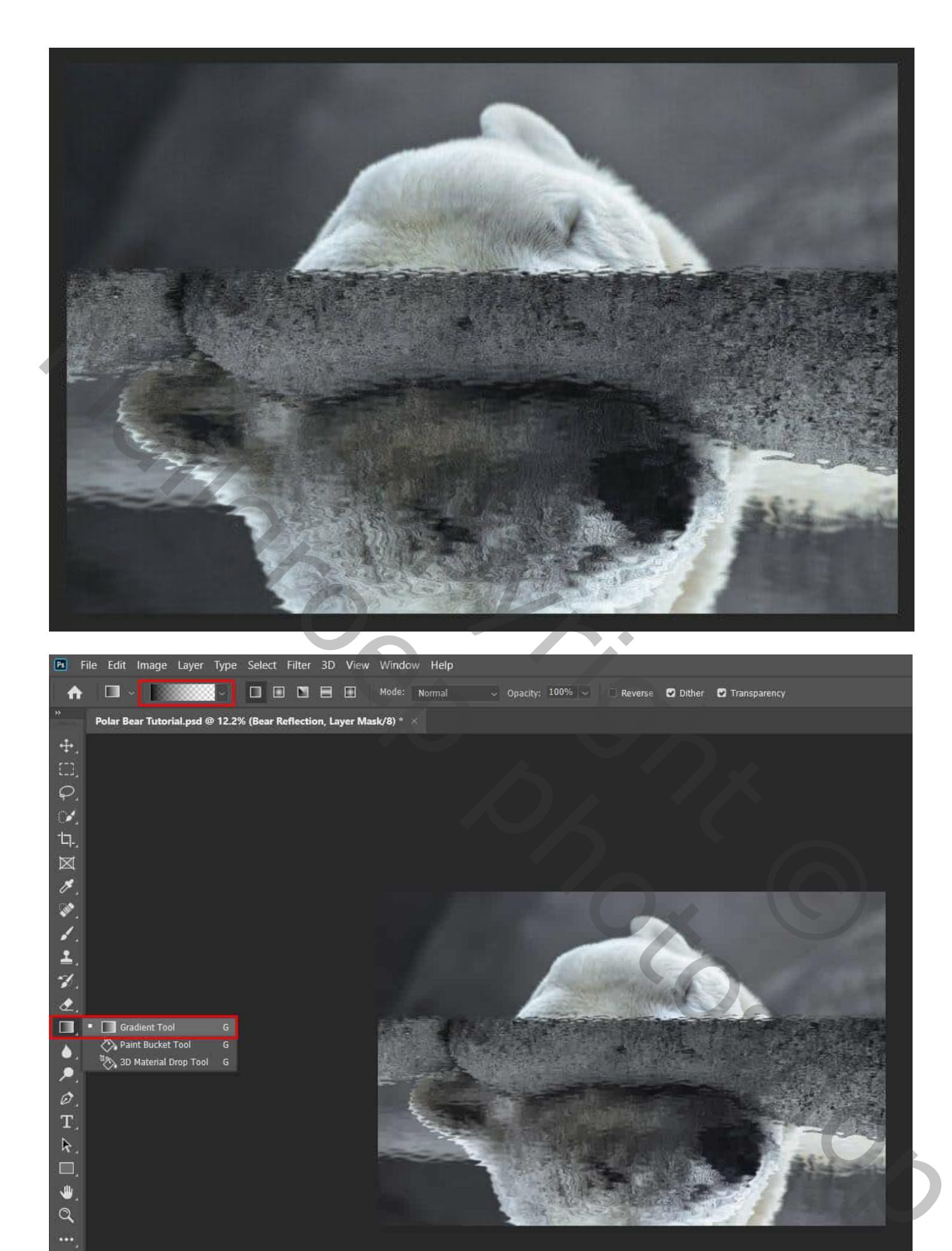

IJsbeer – blz. 5 Vertaling T

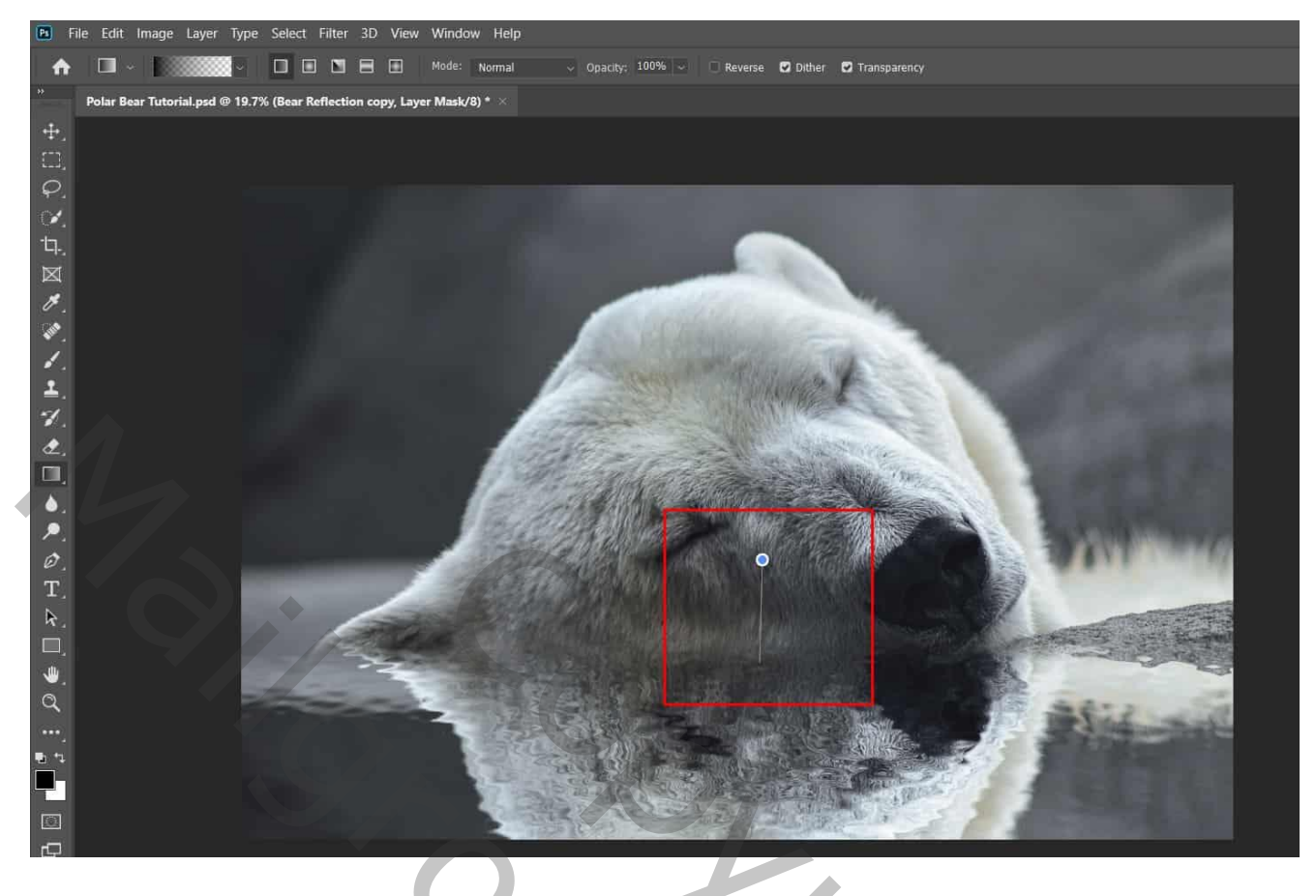

Nieuwe laag toevoegen; zacht zwart penseel gebruiken, stroom en dekking op 15% Schaduwen schilderen tussen de beide lagen.

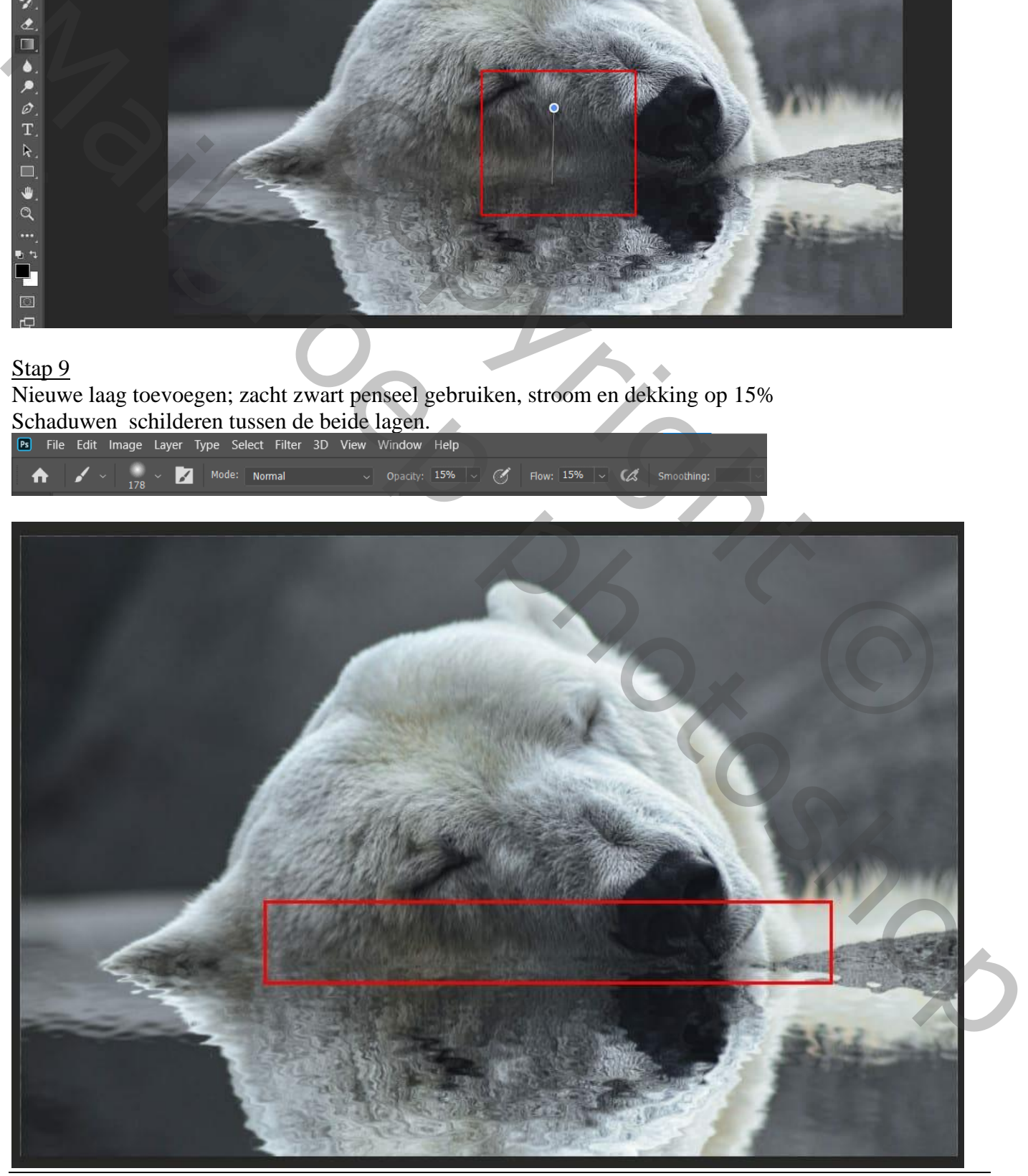

Een vlinder selecteren; kopiëren (Ctrl + C) en plakken (Ctrl + V) op het werkdocument met beer. Plaats en grootte aanpassen  $(Ctrl + T)$ 

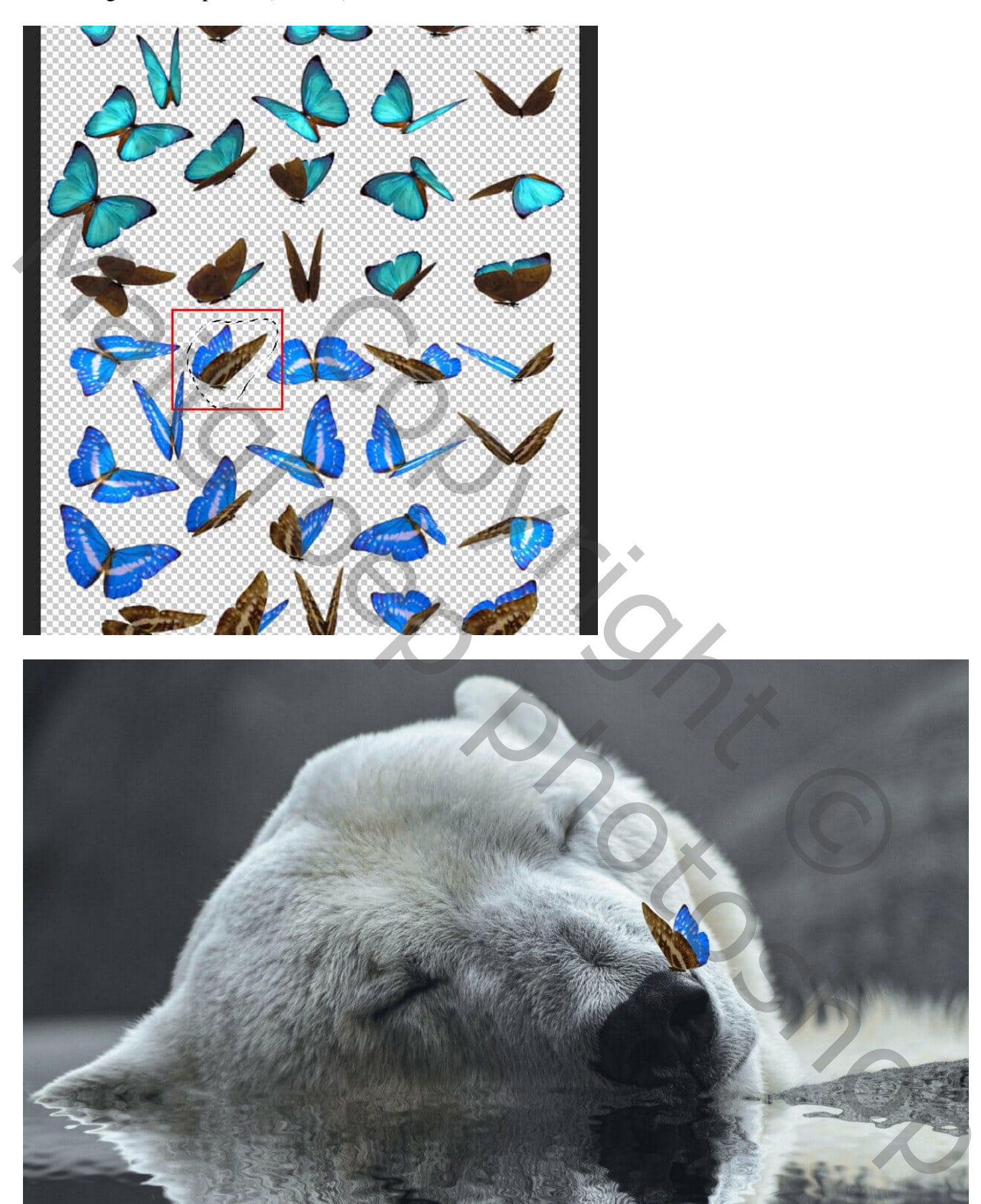

Nieuwe laag onder de vlinder; zacht zwart penseel, strm = 10% ; schaduwen schilderen. Nieuwe laag; nog wat schaduwen bijschilderen.

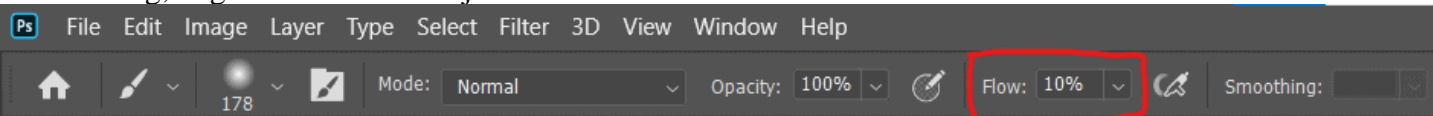

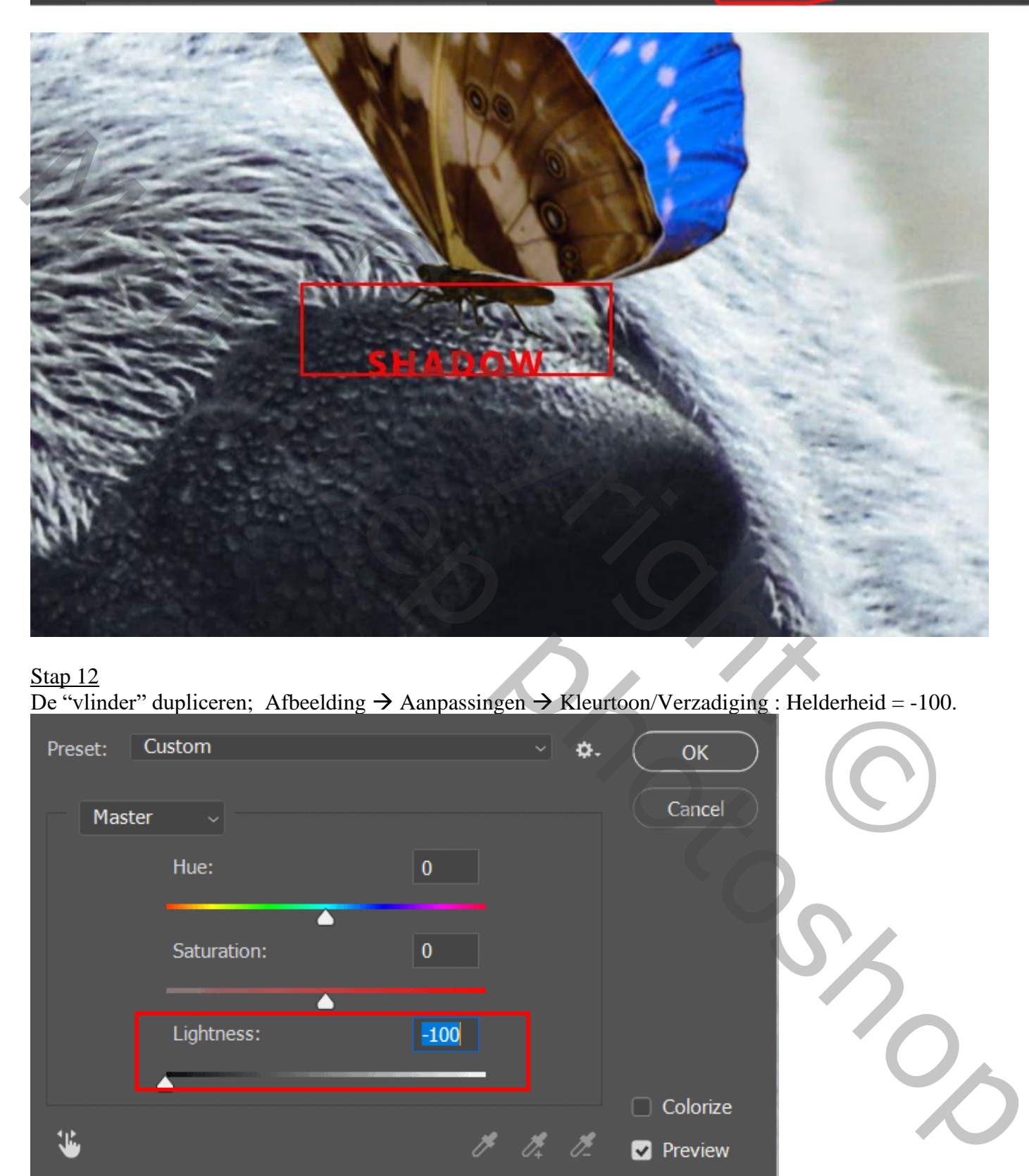

Stap 12 De "vlinder" dupliceren; Afbeelding → Aanpassingen → Kleurtoon/Verzadiging : Helderheid = -100.

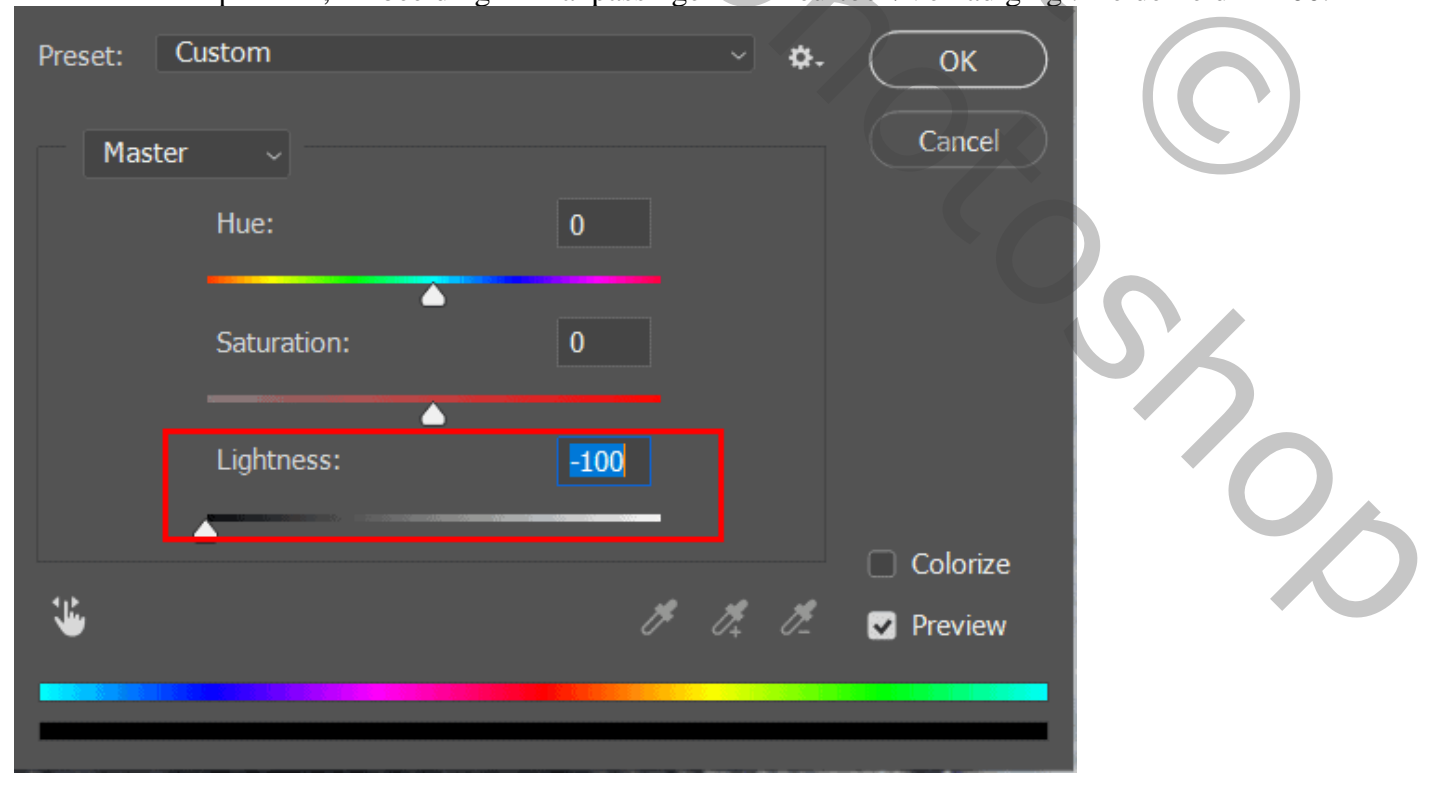

De "vlinder kopie" laag Verticaal omdraaien; noem de laag "vlinder reflectie"; plaats naar onderen toe. Nog op die laag : Filter  $\rightarrow$  Vervagen  $\rightarrow$  Gaussiaans vervagen met 5,2 px. De kopie wat schuintrekken, volg onderstaande afbeeldingen.

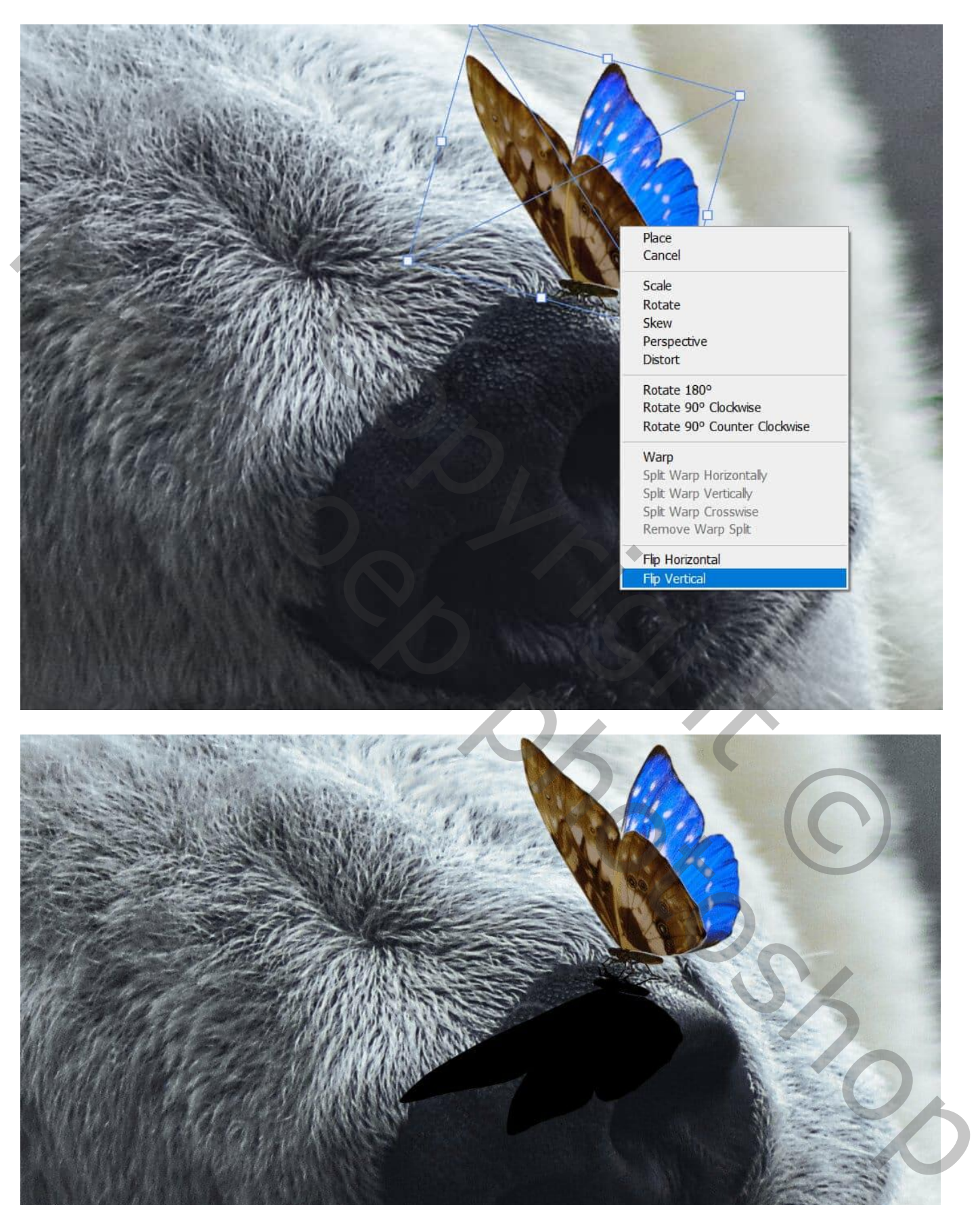

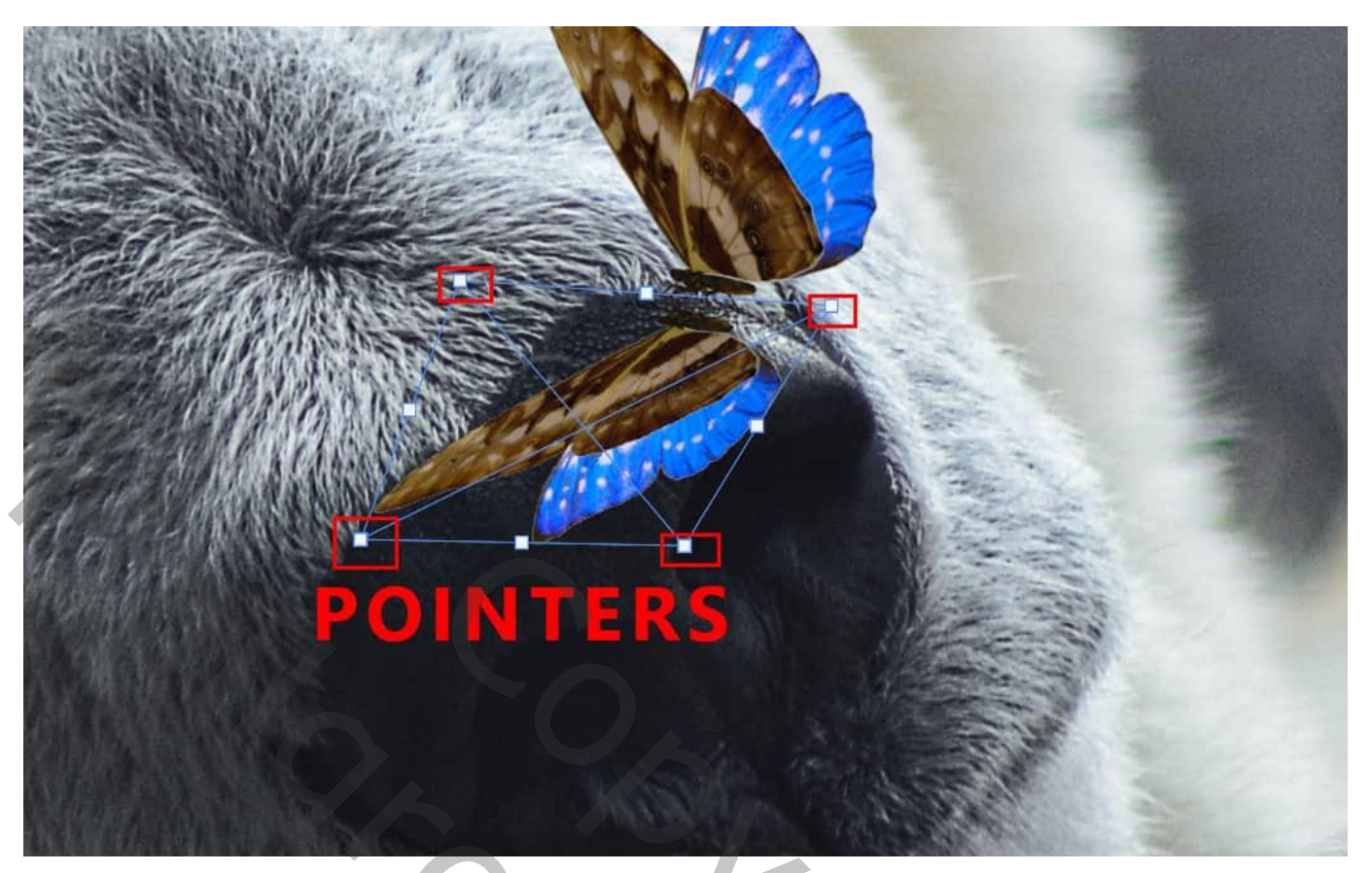

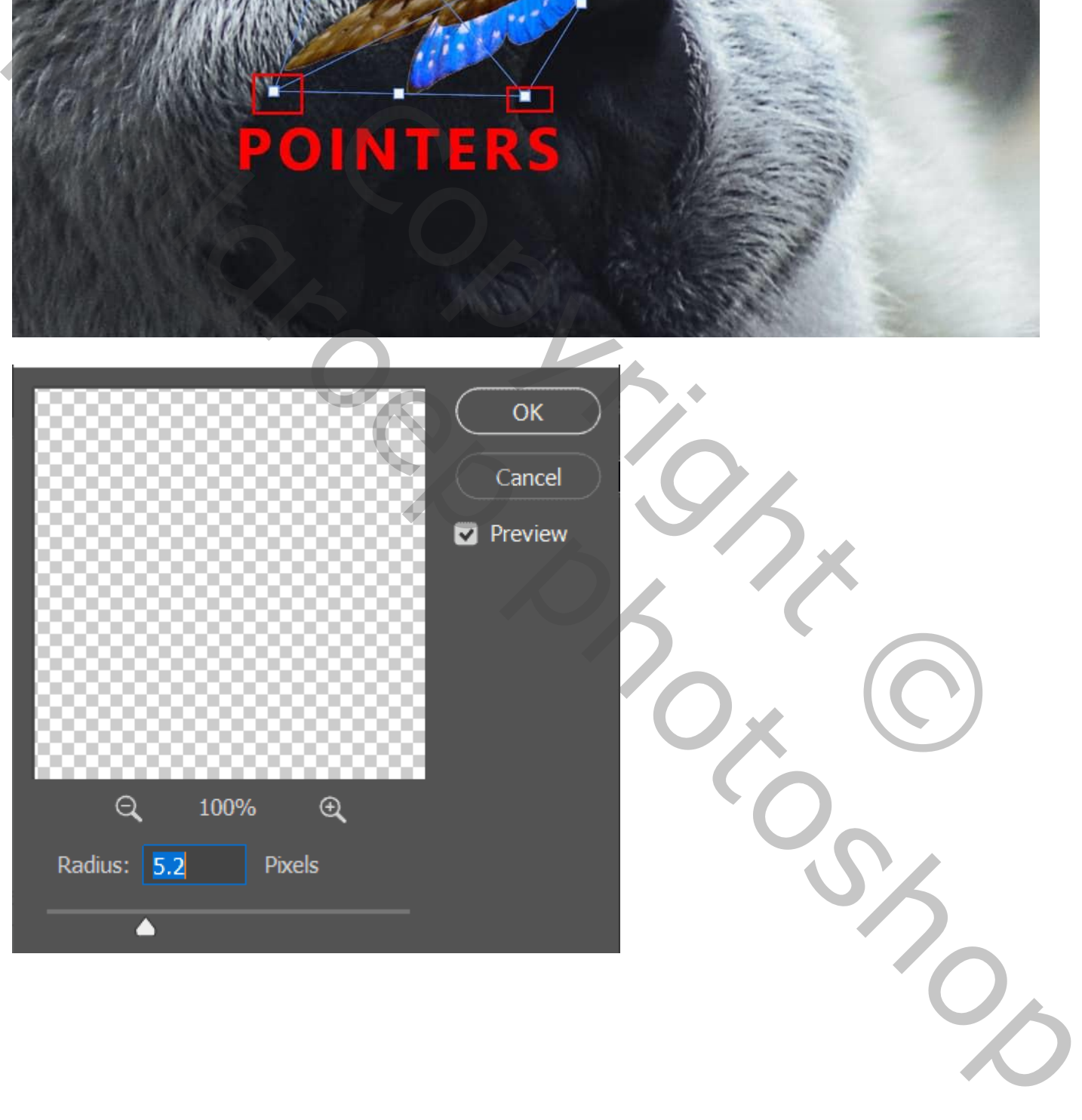

Voeg boven de originele "vlinder" laag een Aanpassingslaag 'Kleurtoon /Verzadiging' toe; Uitknipmasker boven de "vlinder"

Geel = 0; -28; -31; Cyaan = 0; -100; -45; Blauw = 0; -62; -52

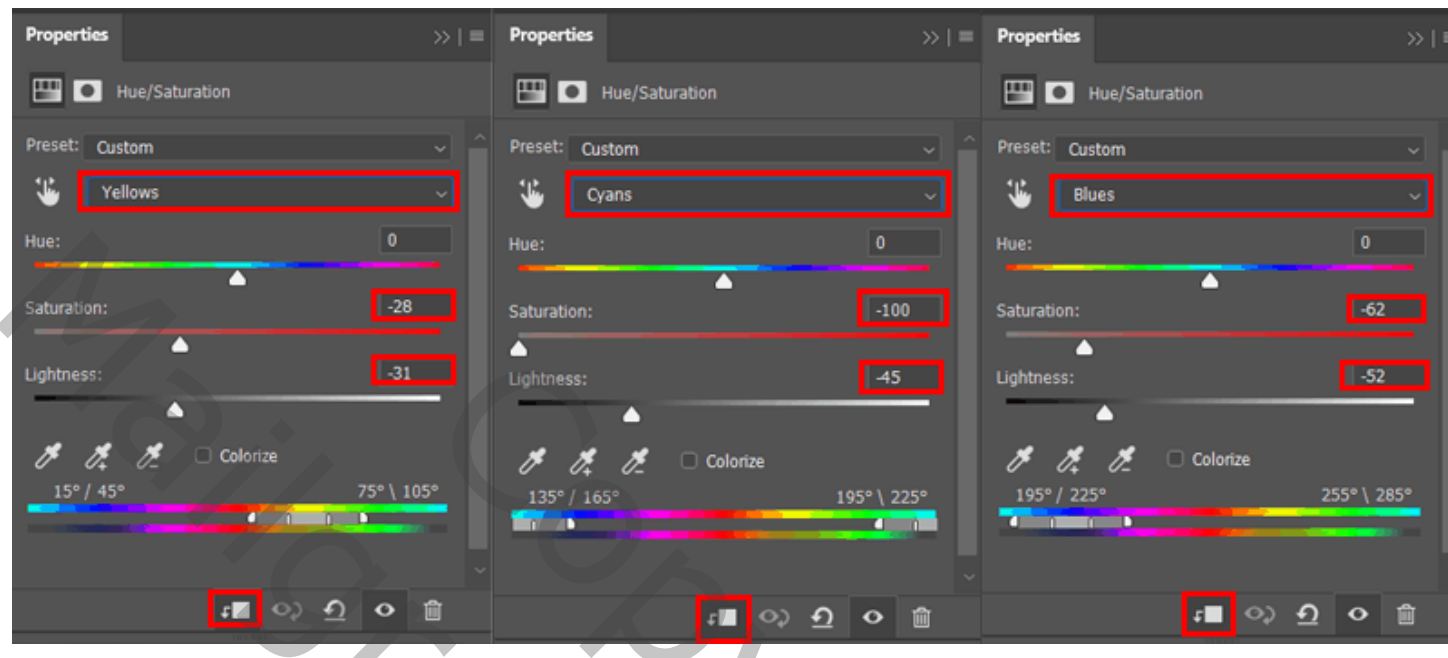

## Stap 14

Een Aanpassingslaag 'Curven' toevoegen : punt op (137 ; 186) ; Uitknipmasker

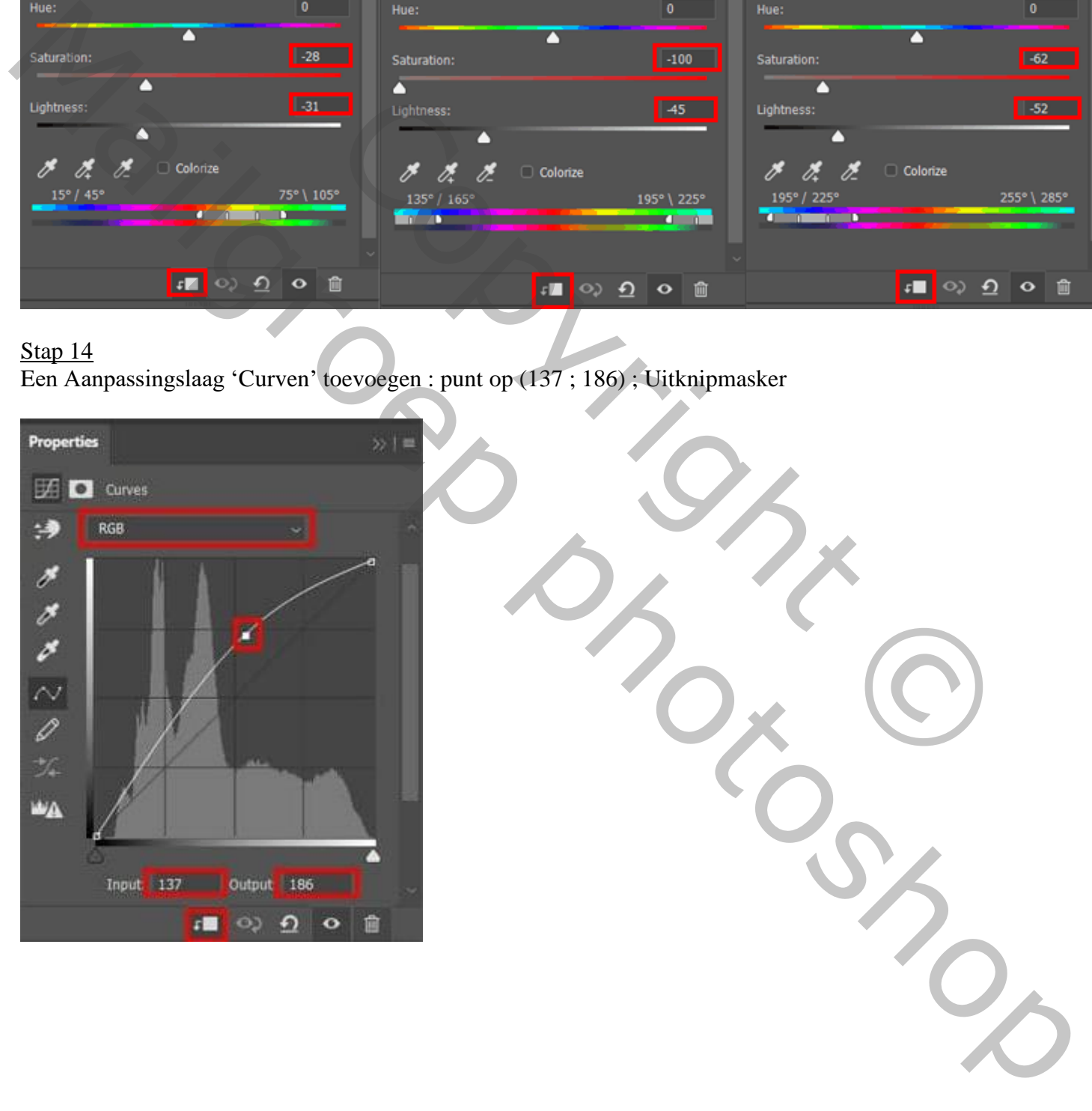

Stap 15 Nog een Aanpassingslaag 'Curven' : punt op (129 ; 94) ; Uitknipmasker

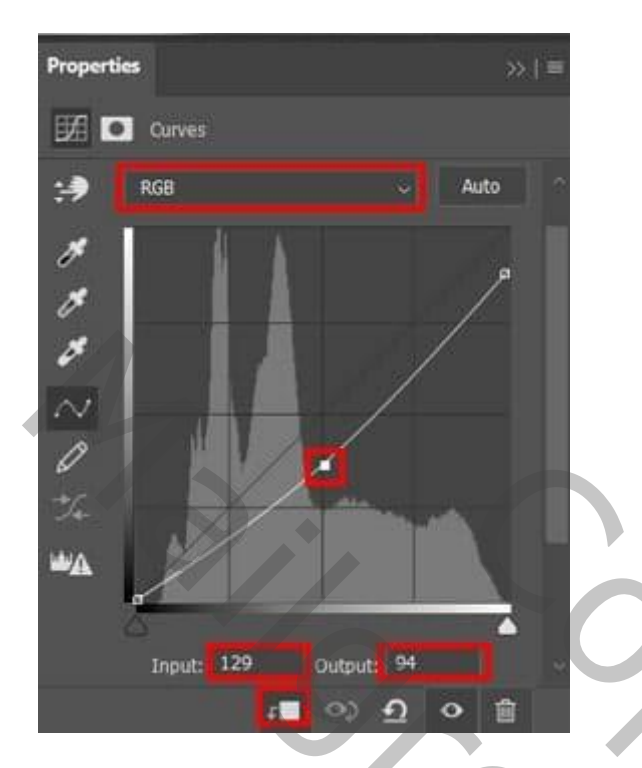

# Stap 16

Nieuwe laag; Uitknipmasker boven die Aanpassingslagen; zacht wit penseel; boven de vlinder schilderen; Laagdekking  $= 18\%$ .

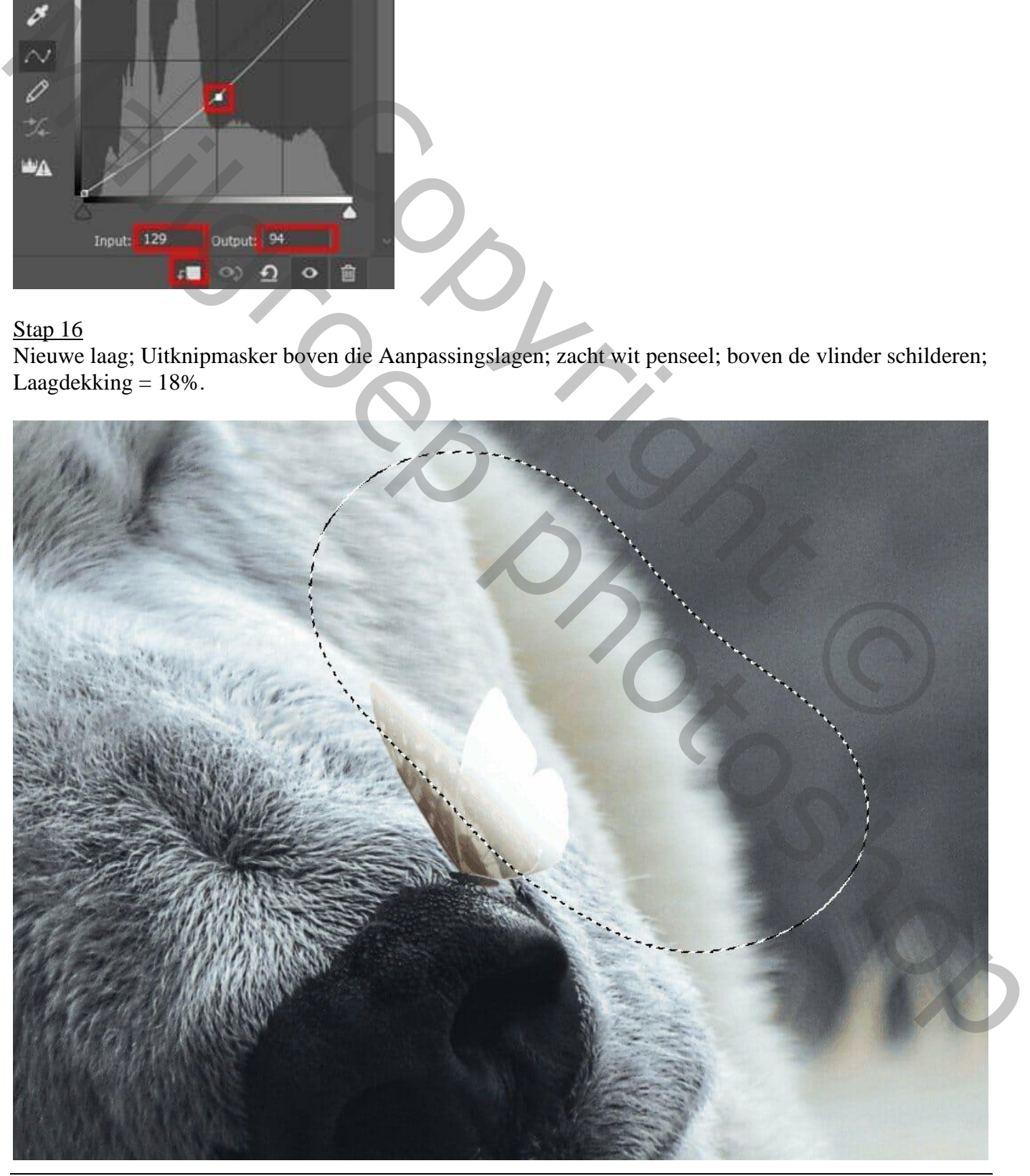

De lagen met vlinder onderdelen selecteren → Groeperen in de groep "vlinder".

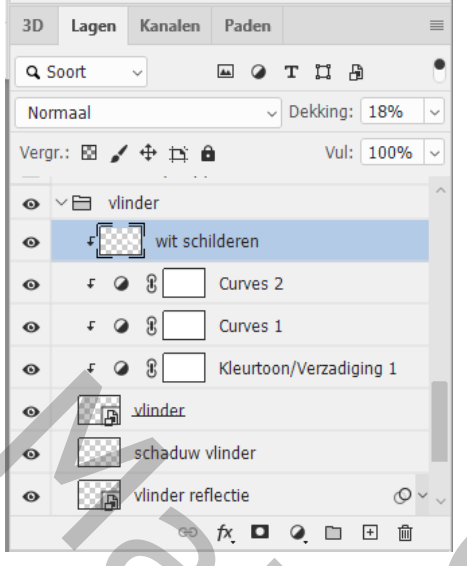

#### Stap 17

De groep "vlinder" dupliceren; de laag vlinder kopie activeren : Op die laag : Filter → Vervorm → Verplaatsen; zie stap6

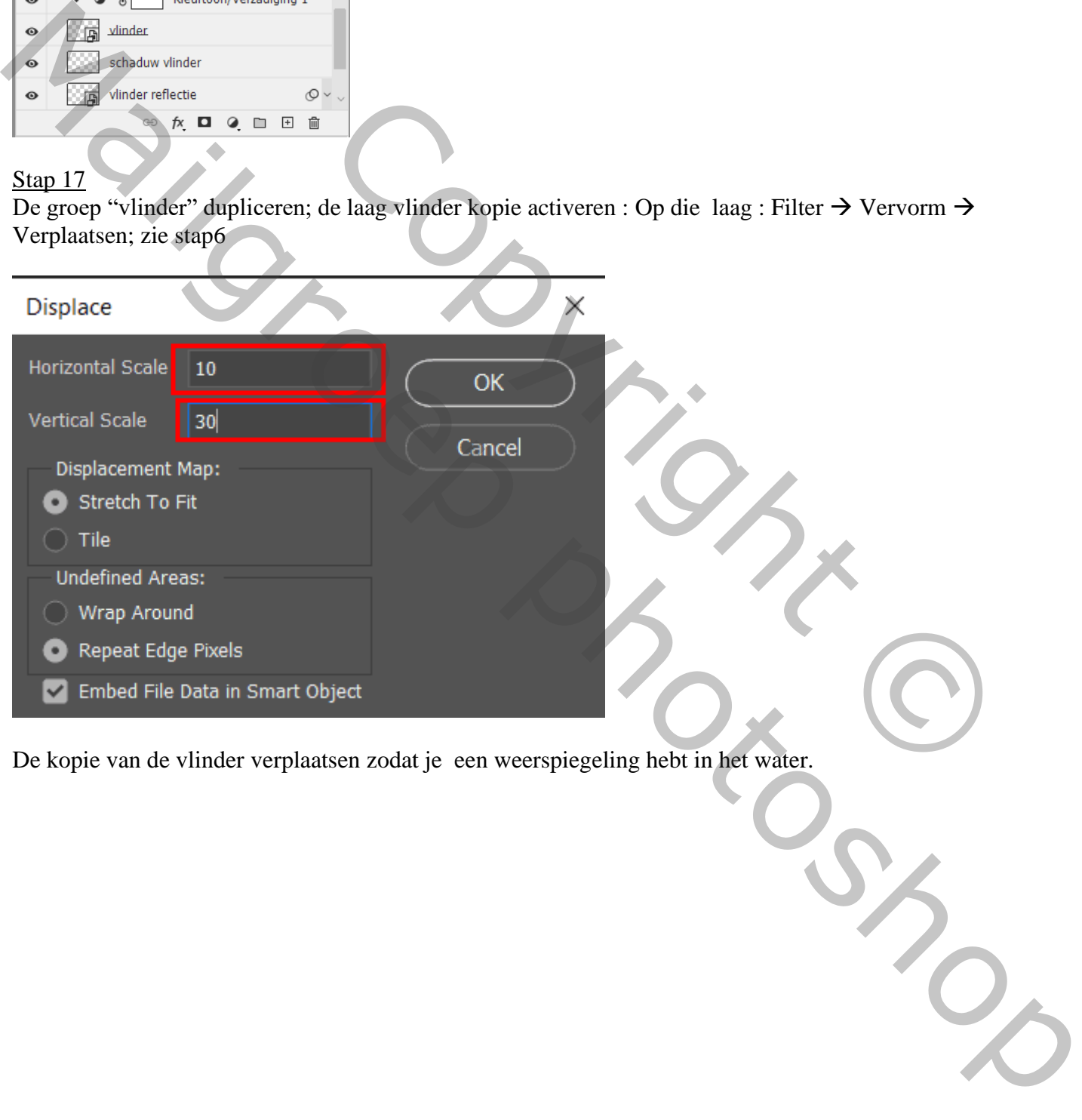

De kopie van de vlinder verplaatsen zodat je een weerspiegeling hebt in het water.

Wat klimop toevoegen; kopieer en plak "klimop2" links onderaan naast de beer; transformeer de laag. Vervaag Gaussiaans met een straal van 35px.

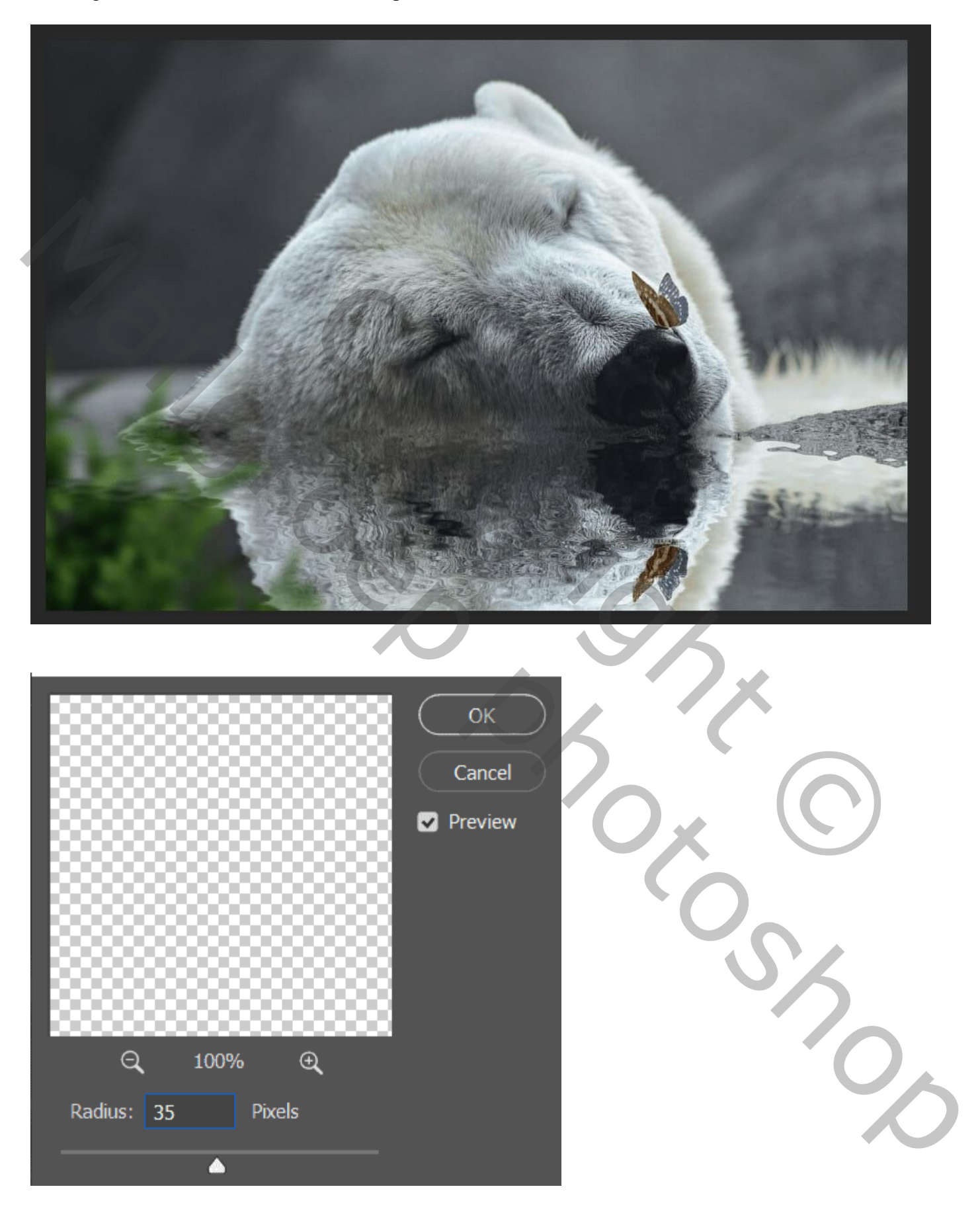

Stap 19 Boven die "klimop2" : een Aanpassingslaag 'Kleurtoon/Verzadiging' : 0 ; -35 ; 0 ; Uitknipmasker

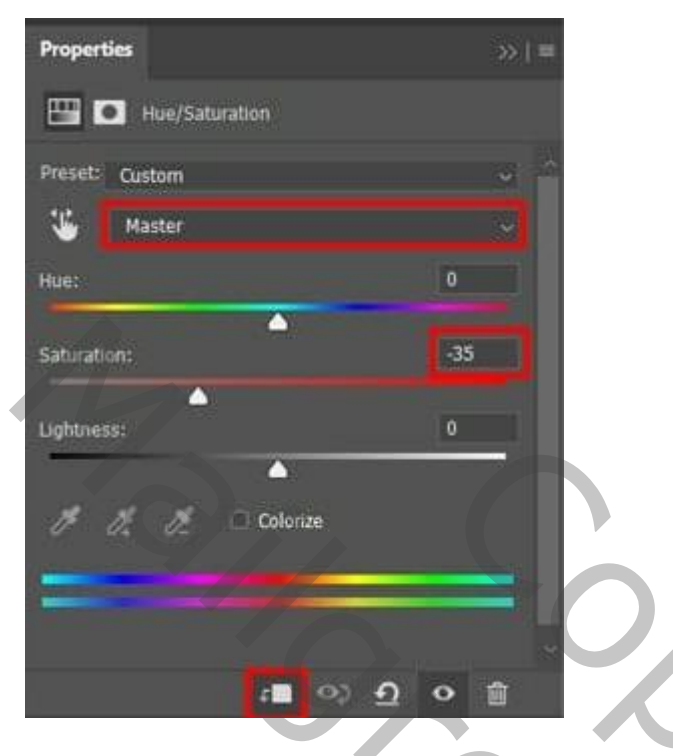

# Stap 20

Toevoegen van "klimop1" rechts van de beer; Gaussiaans vervagen met 35px.

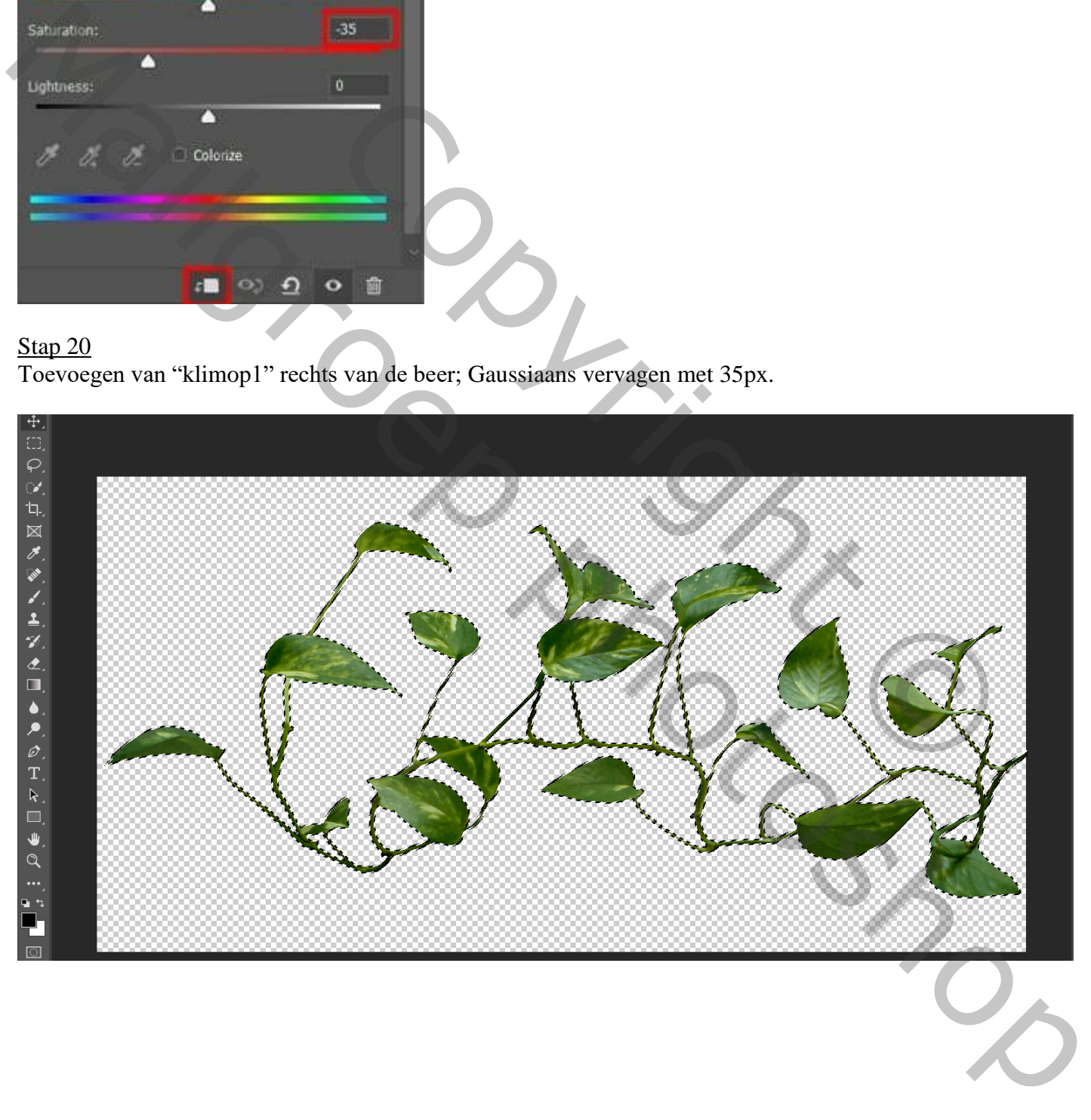

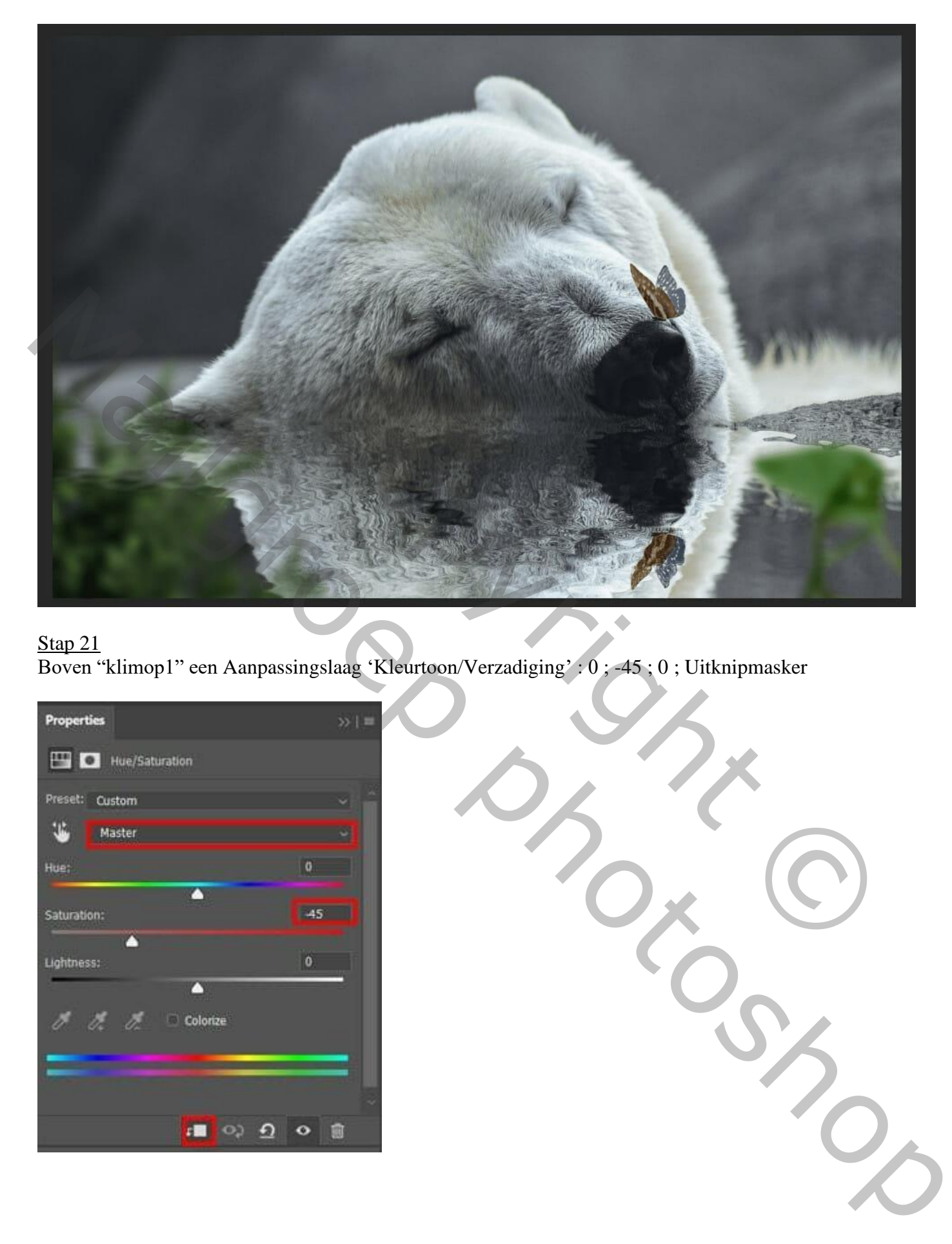

Boven "klimop1" een Aanpassingslaag 'Kleurtoon/Verzadiging' : 0 ; -45 ; 0 ; Uitknipmasker

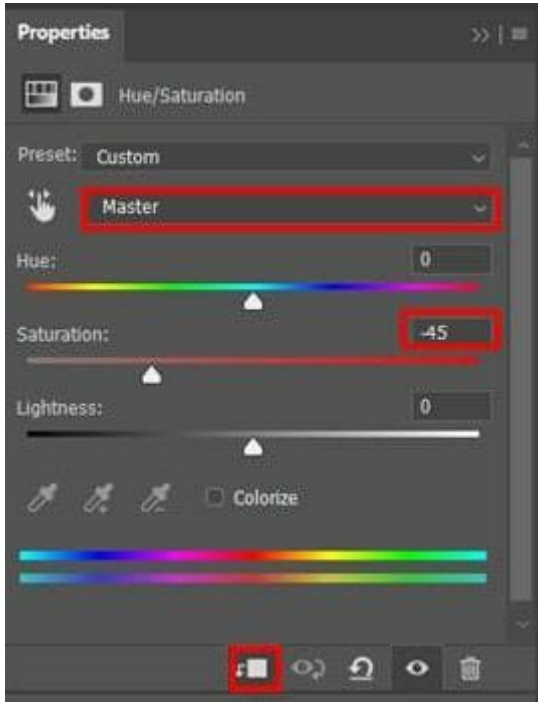

#### Stap 22 Toevoegen van "klimop3" ; plaats en grootte aanpassen (Ctrl + T). Filter  $\rightarrow$  Vervagen  $\rightarrow$  Gaussiaans vervagen; straal = 35px.

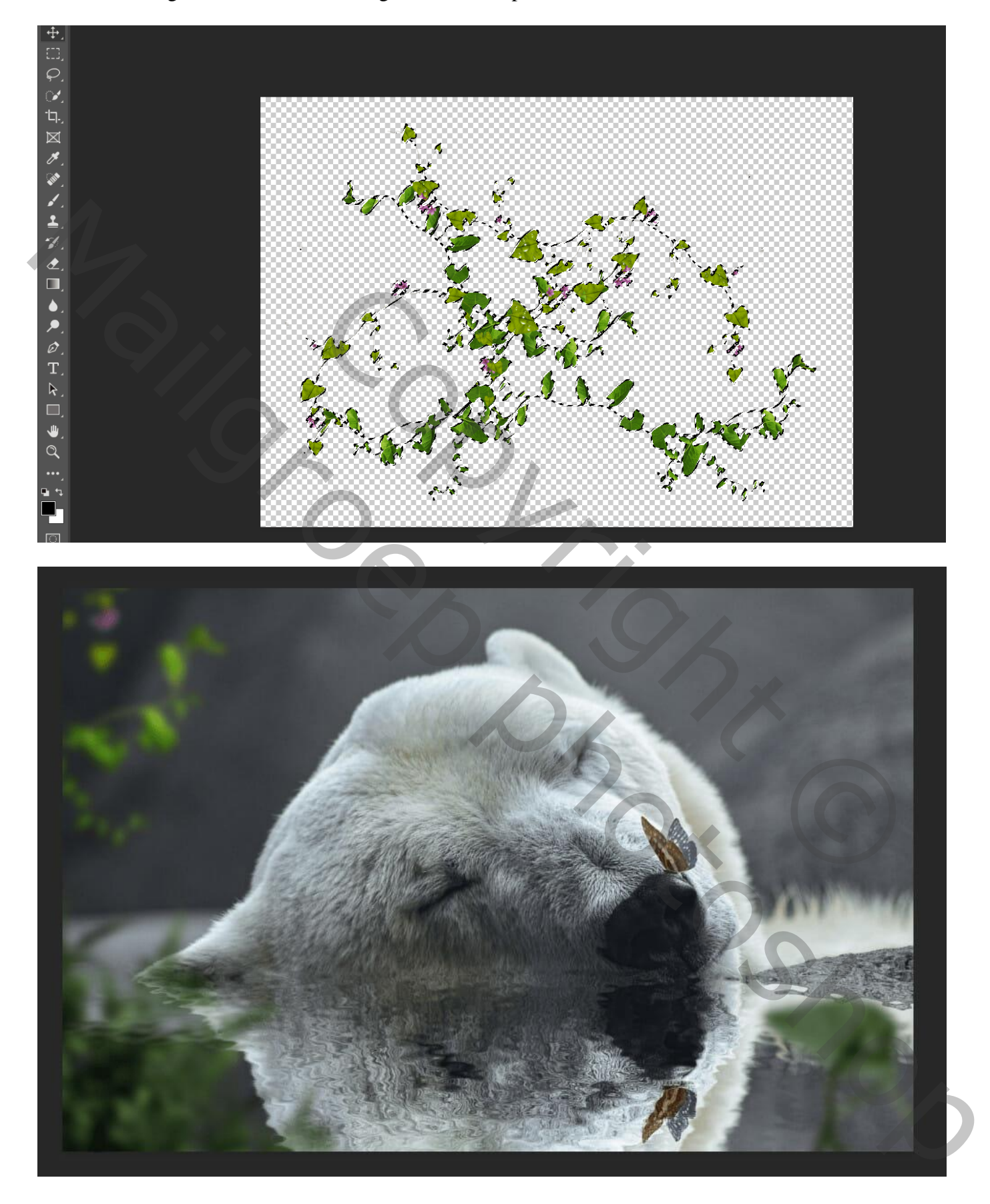

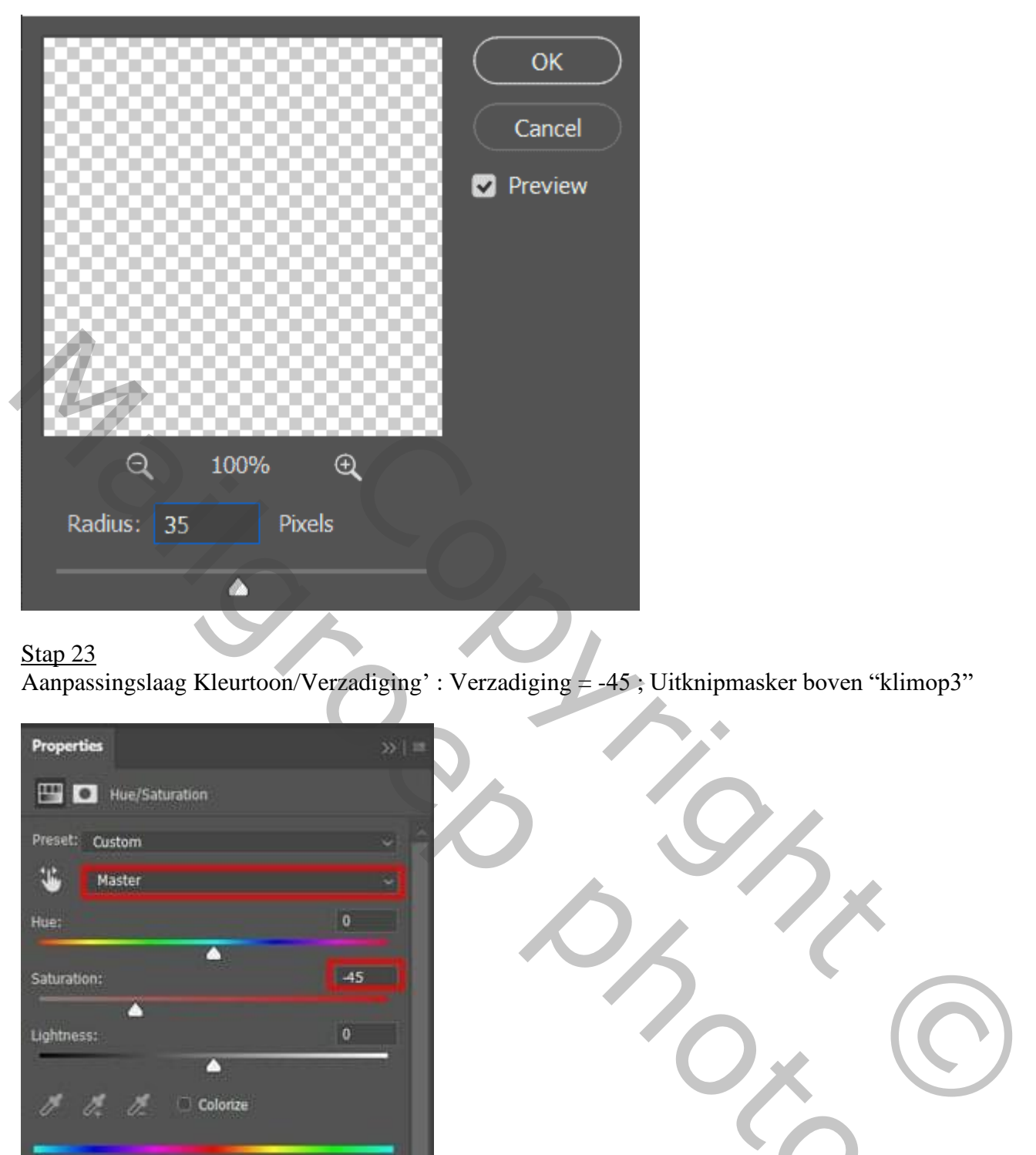

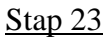

Aanpassingslaag Kleurtoon/Verzadiging' : Verzadiging = -45 ; Uitknipmasker boven "klimop3"

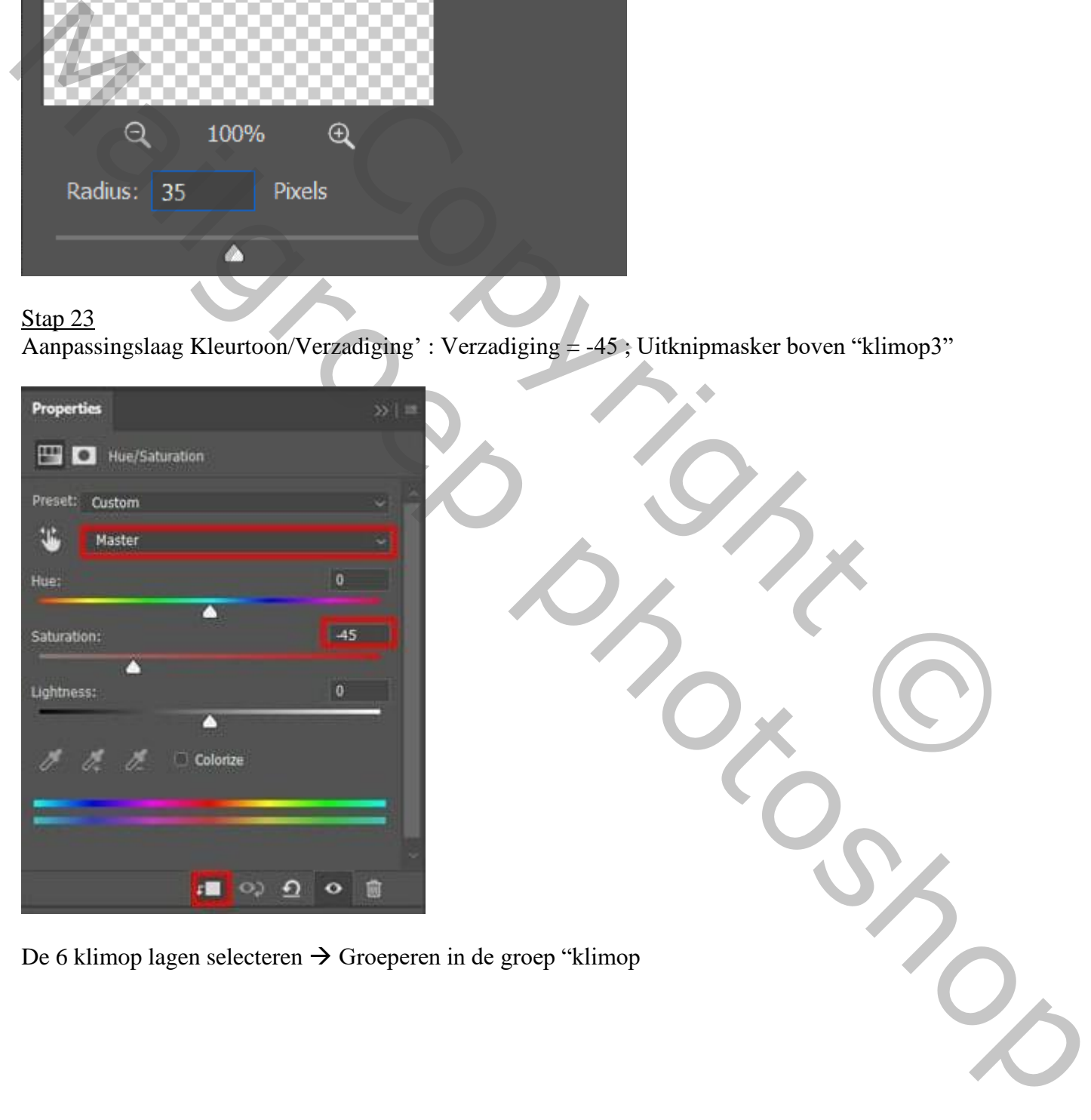

De 6 klimop lagen selecteren → Groeperen in de groep "klimop

Aanpassingslaag 'Verloop toewijzen'; kleuren # 536976 en # 292E49; geen Uitknipmasker Modus voor de Aanpassingslaag = Kleurtoon

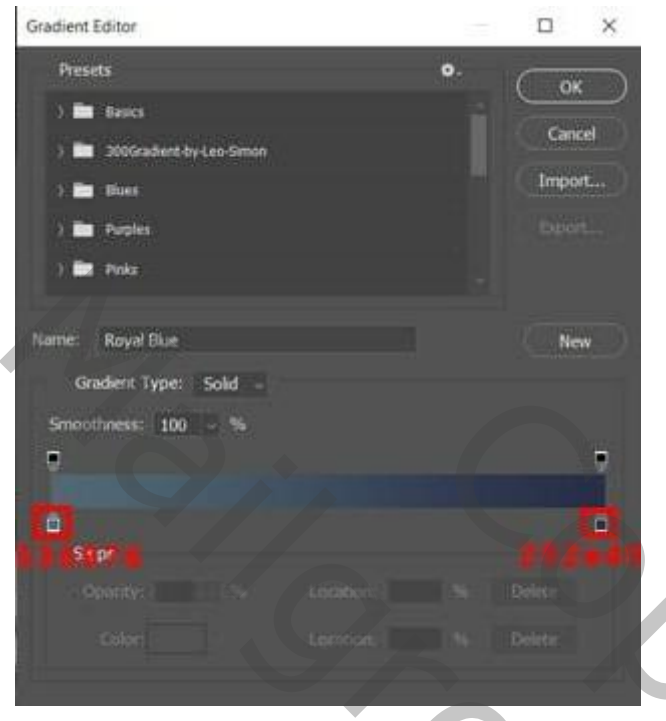

### Stap 25

Nog een Aanpassingslaag 'Verloop Toewijzen', zwart wit; modus = Zwak licht ; dekking = 20%.

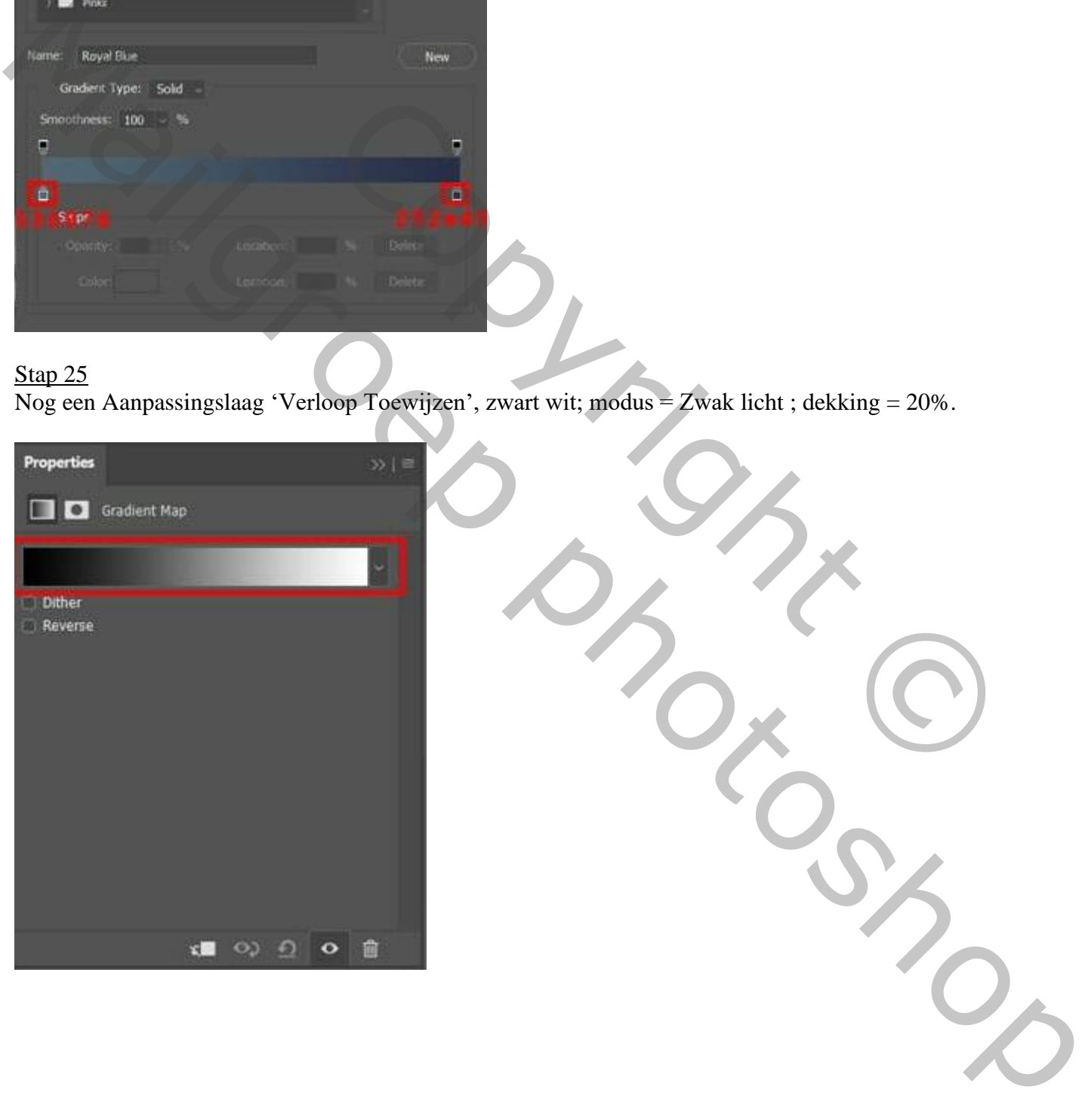

## Stap 26 Aanpassingslaag 'Selectieve kleur' ; Wit =  $0$  ; -12 ; -7 ; 22 ; Grijs =  $0$  ;  $0$  ;  $0$  ; 8

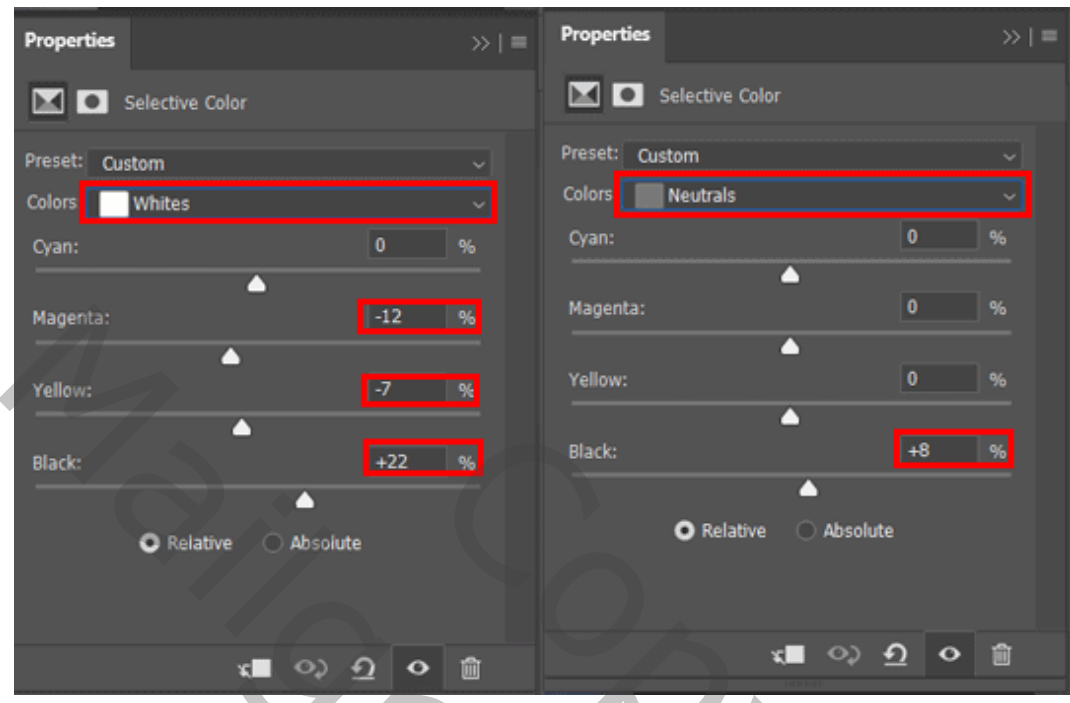

## Stap 27

Aanpassingslaag 'Curven' : punt op (139 ; 174) ; laagmasker omkeren (Ctrl + I ) Zacht wit penseel gebruiken; schilder op de aangeduide selecties boven de beer. Dekking voor de Aanpassingslaag is 30%.

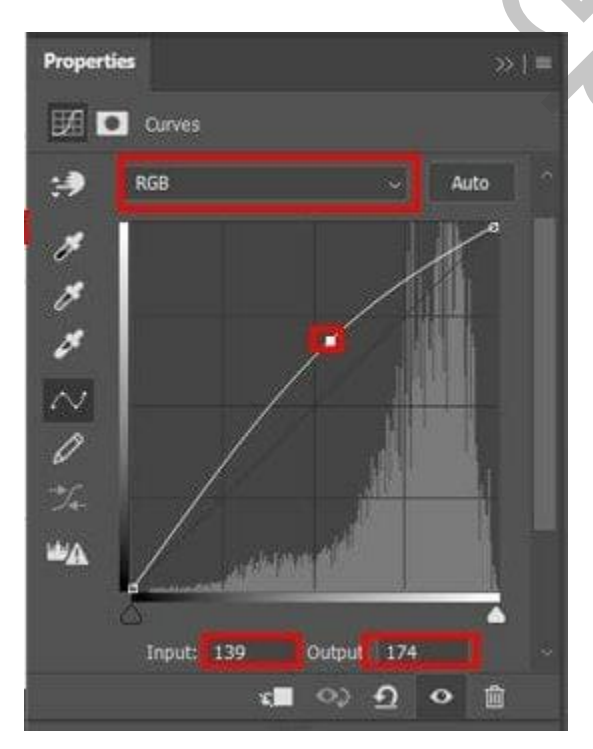

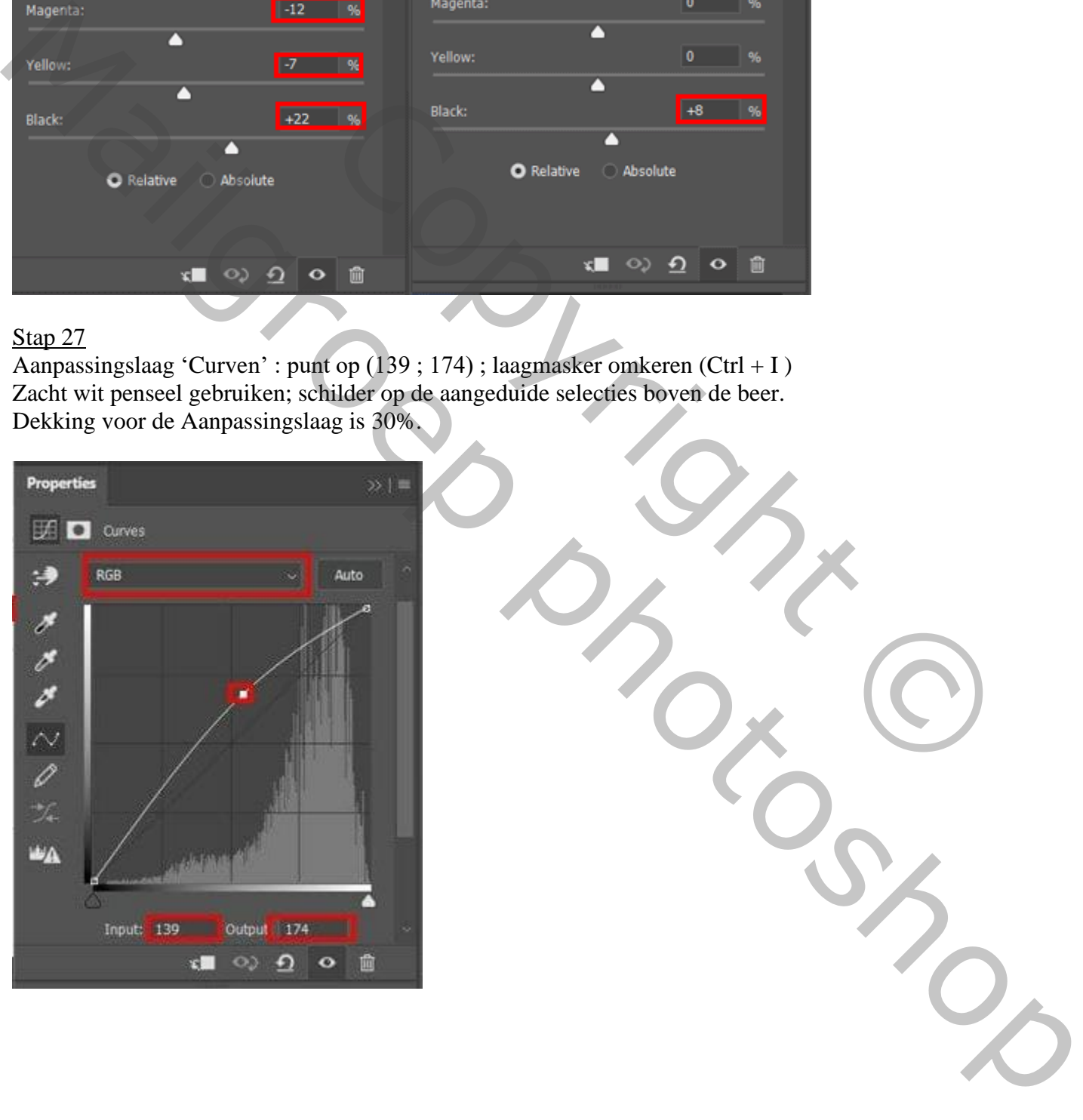

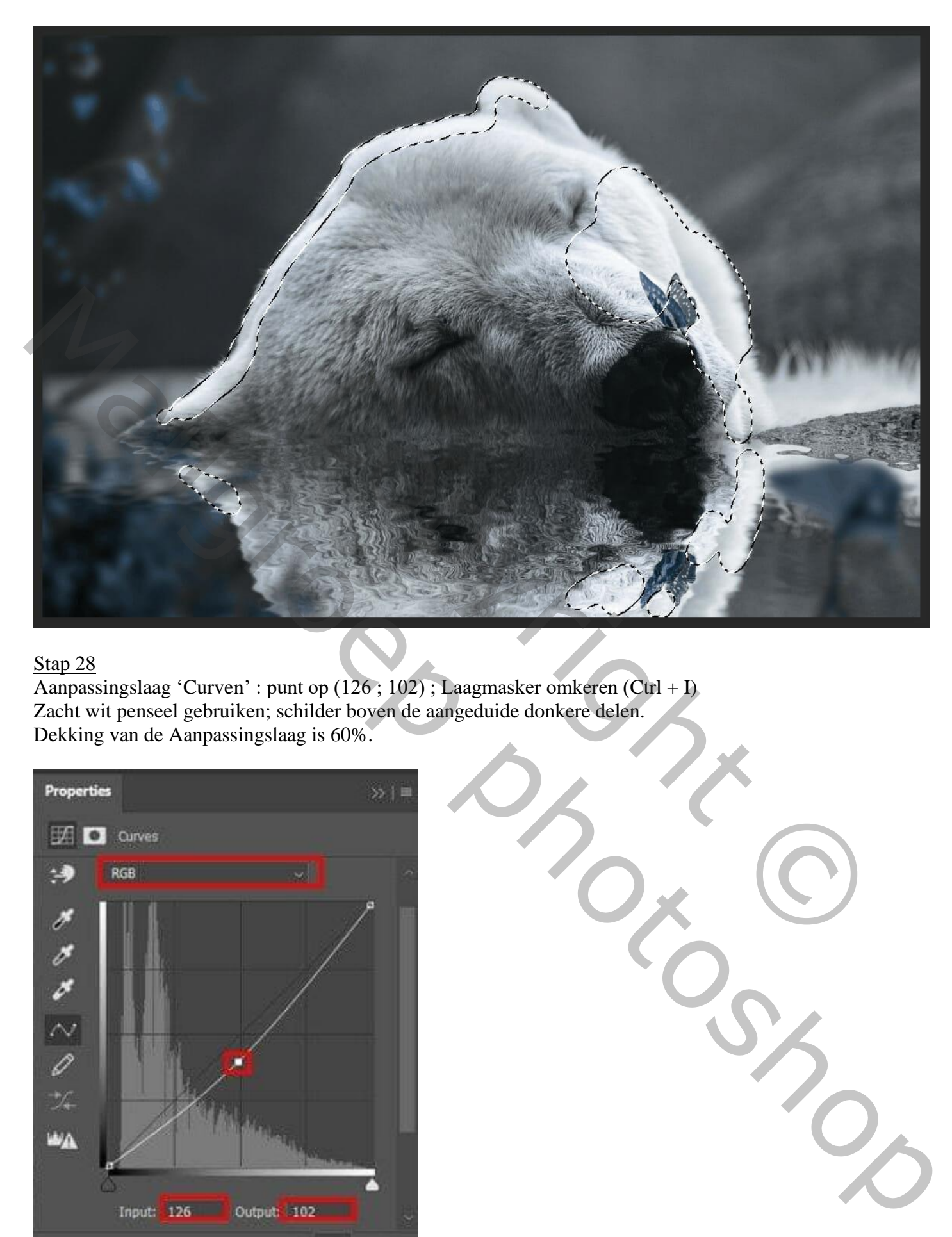

 $\frac{\sqrt{2\pi p^2 - 6}}{\sqrt{2}}$  Aanpassingslaag 'Curven' : punt op (126; 102); Laagmasker omkeren (Ctrl + I) Zacht wit penseel gebruiken; schilder boven de aangeduide donkere delen. Dekking van de Aanpassingslaag is 60%.

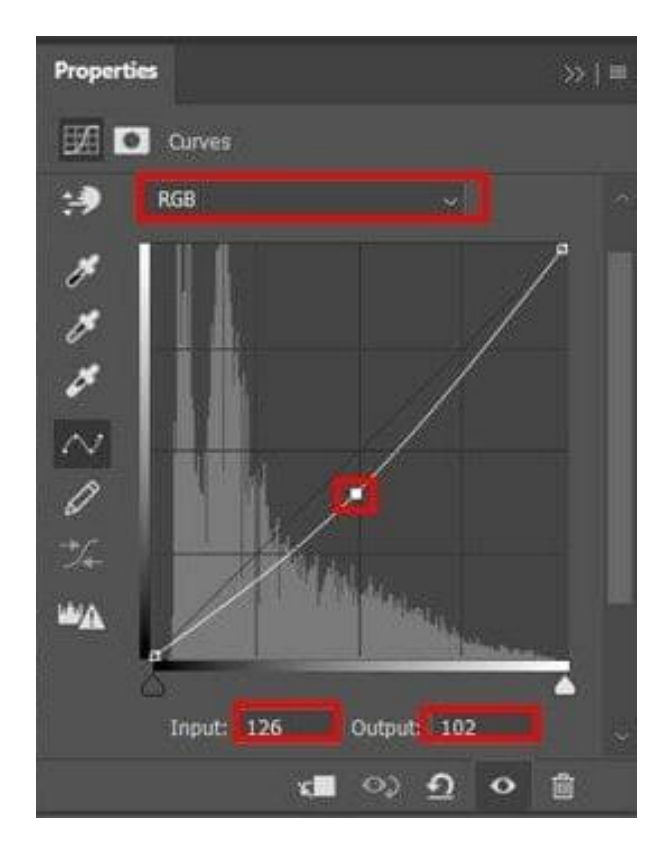

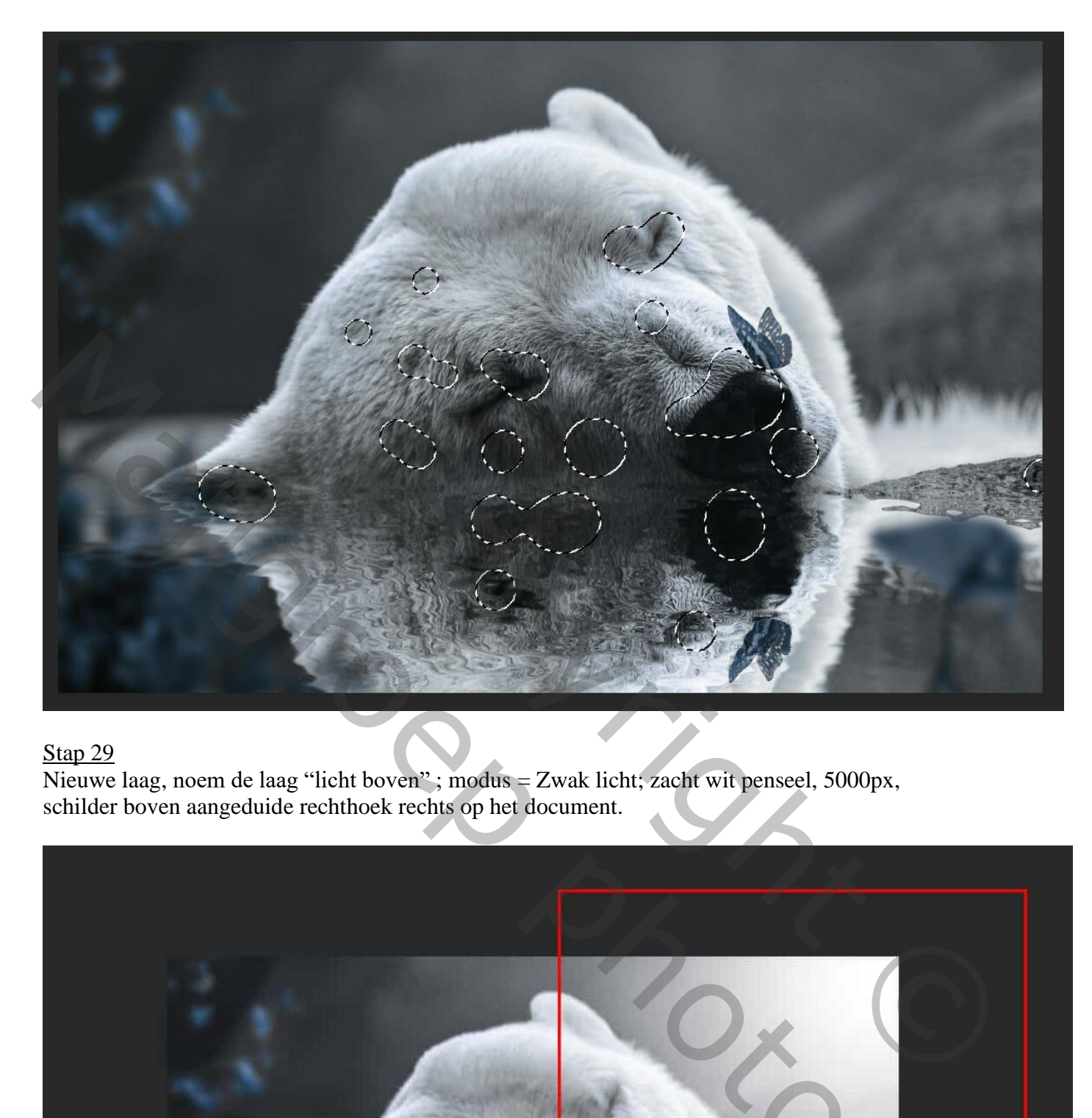

Nieuwe laag, noem de laag "licht boven" ; modus = Zwak licht; zacht wit penseel, 5000px, schilder boven aangeduide rechthoek rechts op het document.

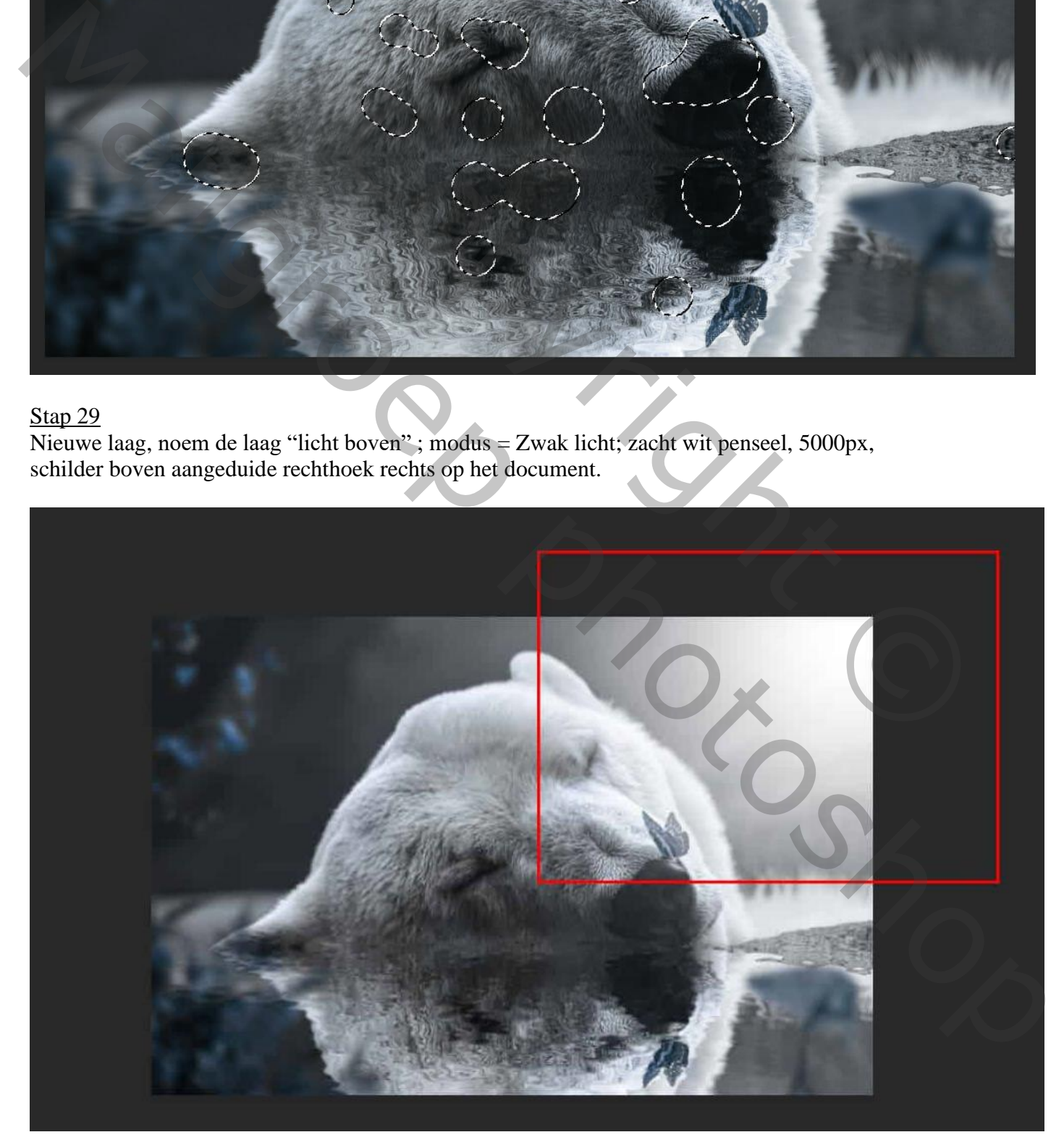

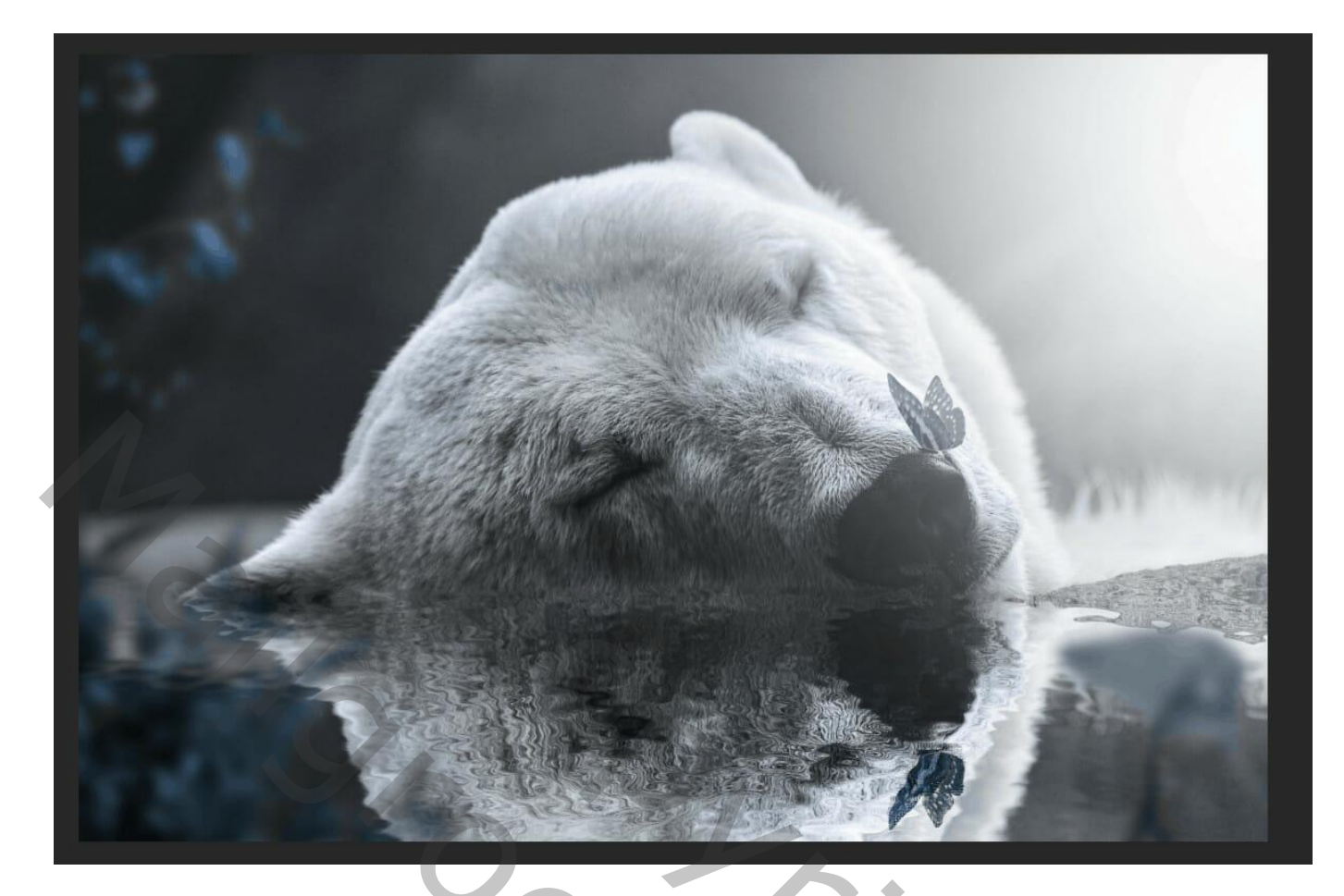

Herhaal vorige, schilder rechts onderaan; laag = "licht onder"; modus Zwak licht

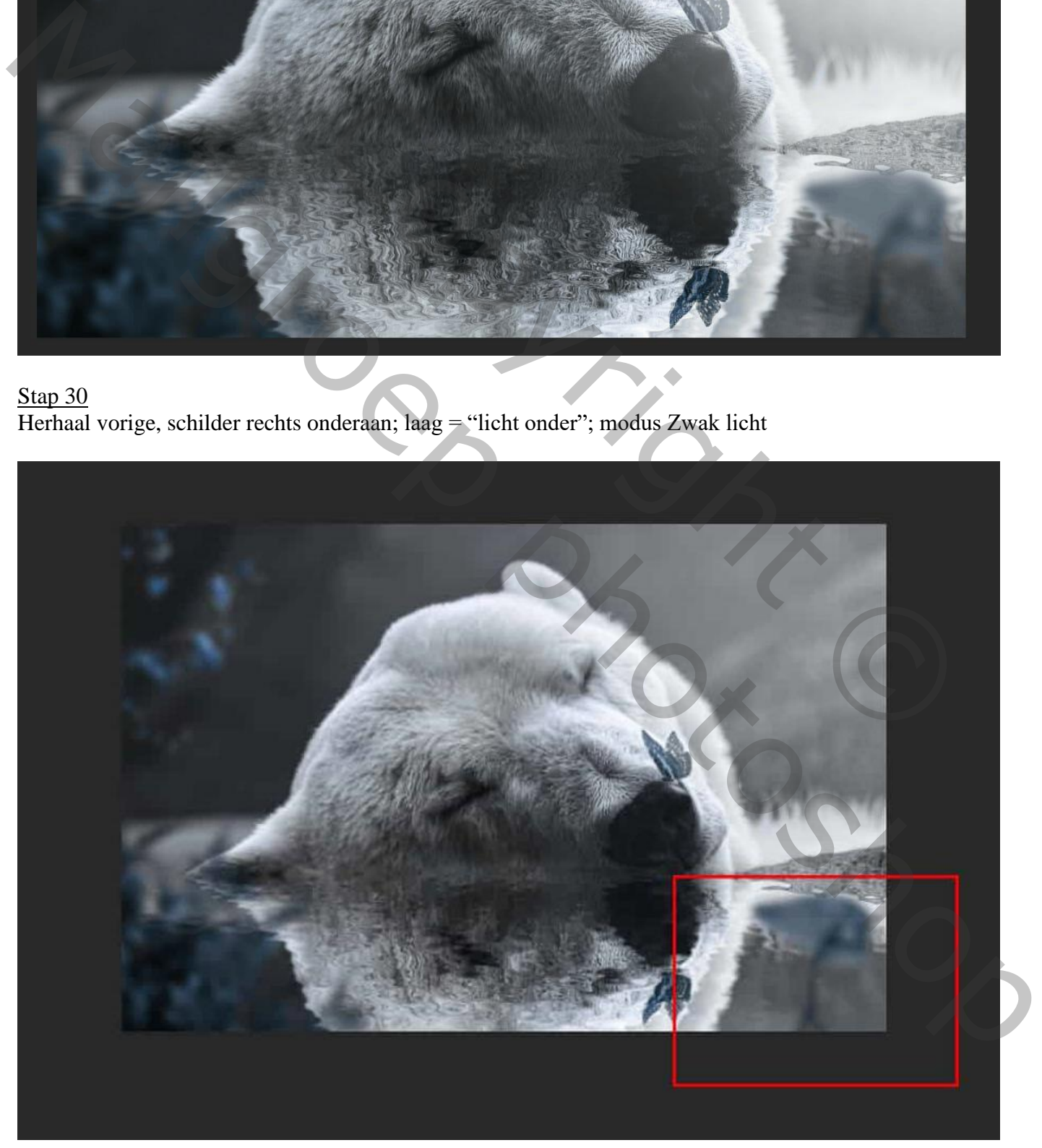

#### Stap 31 Aanpassingslaag "Kleurbalans" voor Middentonen, Hooglichten, Schaduwen  $(-5:0:5)$   $(-4:0:4)$   $(-4:0:0)$  $(-5:0:5)$   $(-4:0:4)$

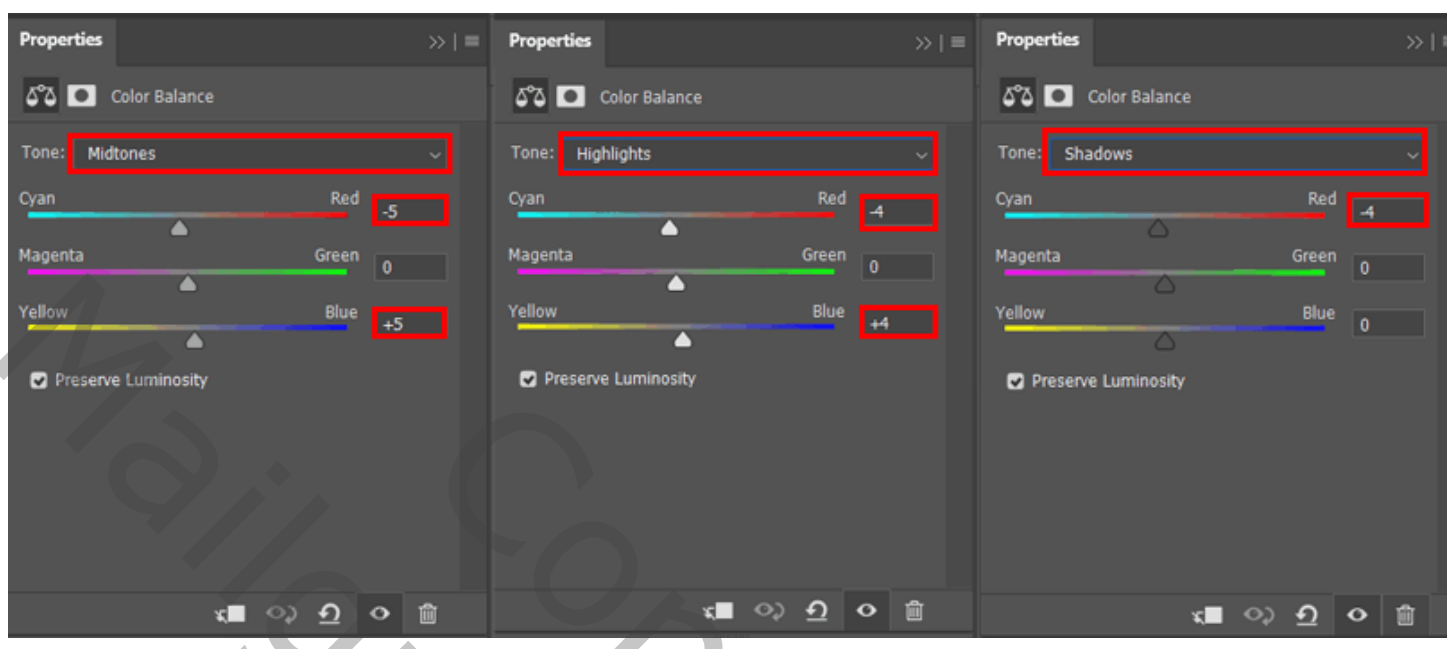

## Stap 32

Bovenste samengevoegde laag maken met CTRL + SHIFT + ALT + E. Bekomen laag omzetten naar Slim object. Filter  $\rightarrow$  Camera RAW-filter. Zie instellingen hieronder.

#### Stap 33

Stel nu in Camera Raw-filter de waarden in voor : Basis Belichting: -0,15 ; Contrast: +5 ; Hooglichten: +18 ; Schaduwen: -3 ; Wit: +13 ; Textuur: +12 ; Lokaal contrast:  $+6$ ; Levendigheid:  $+12$ 

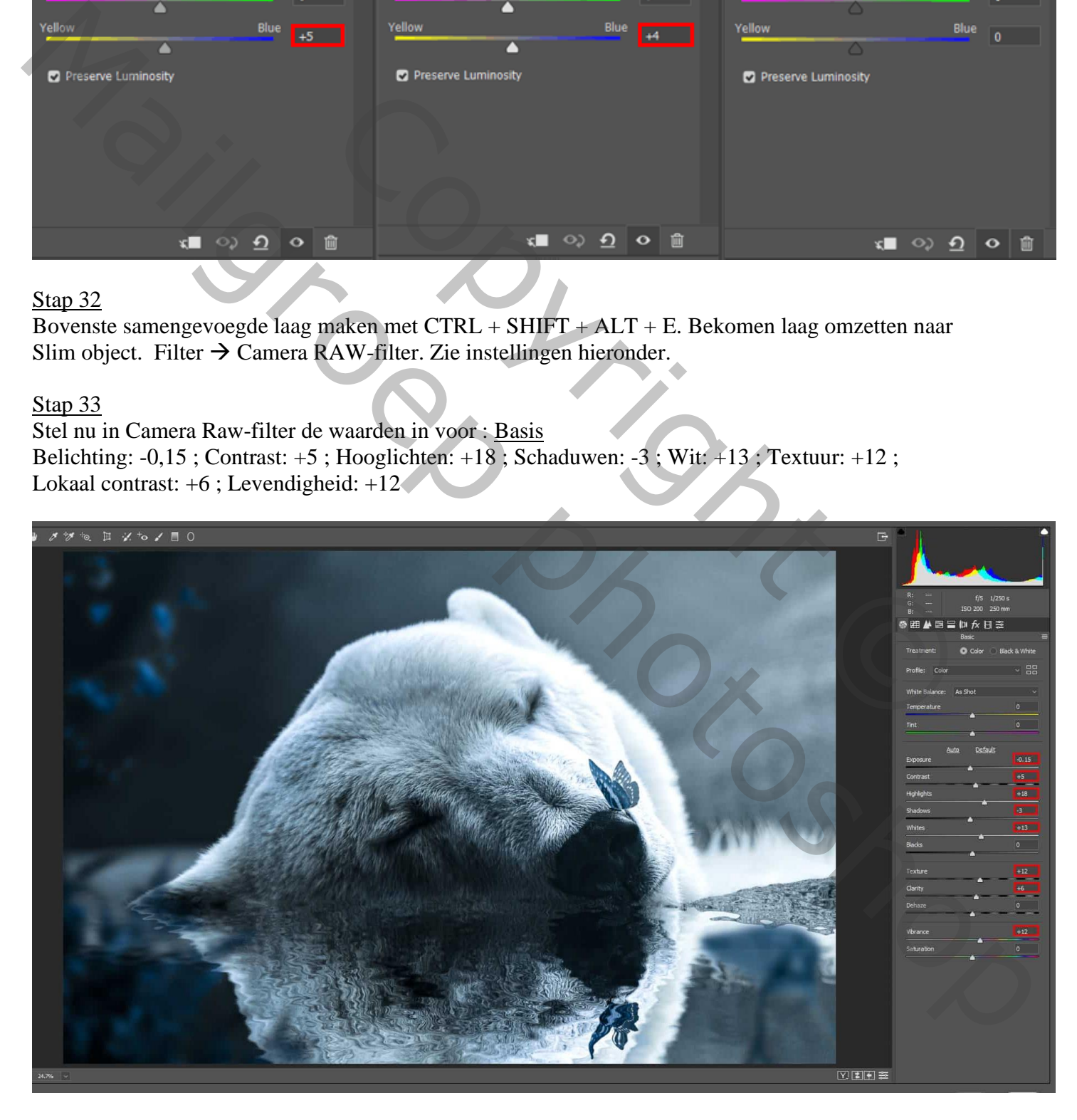

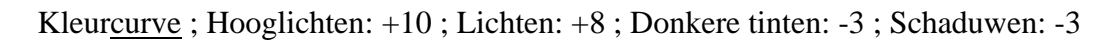

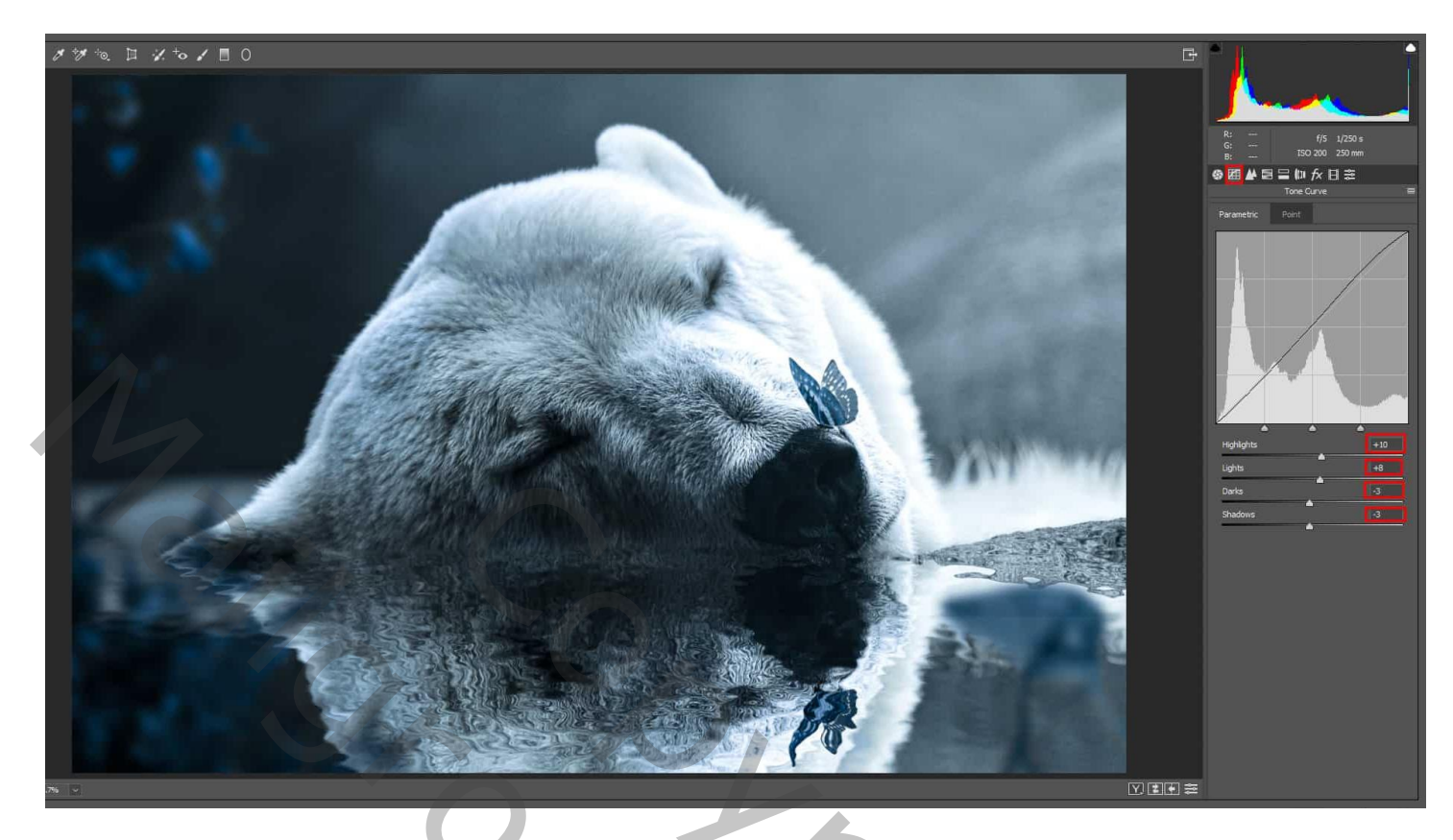

Details : Hoeveel: 32 ; Straal: 1,0 ; Details: 25 ; Masker: 0

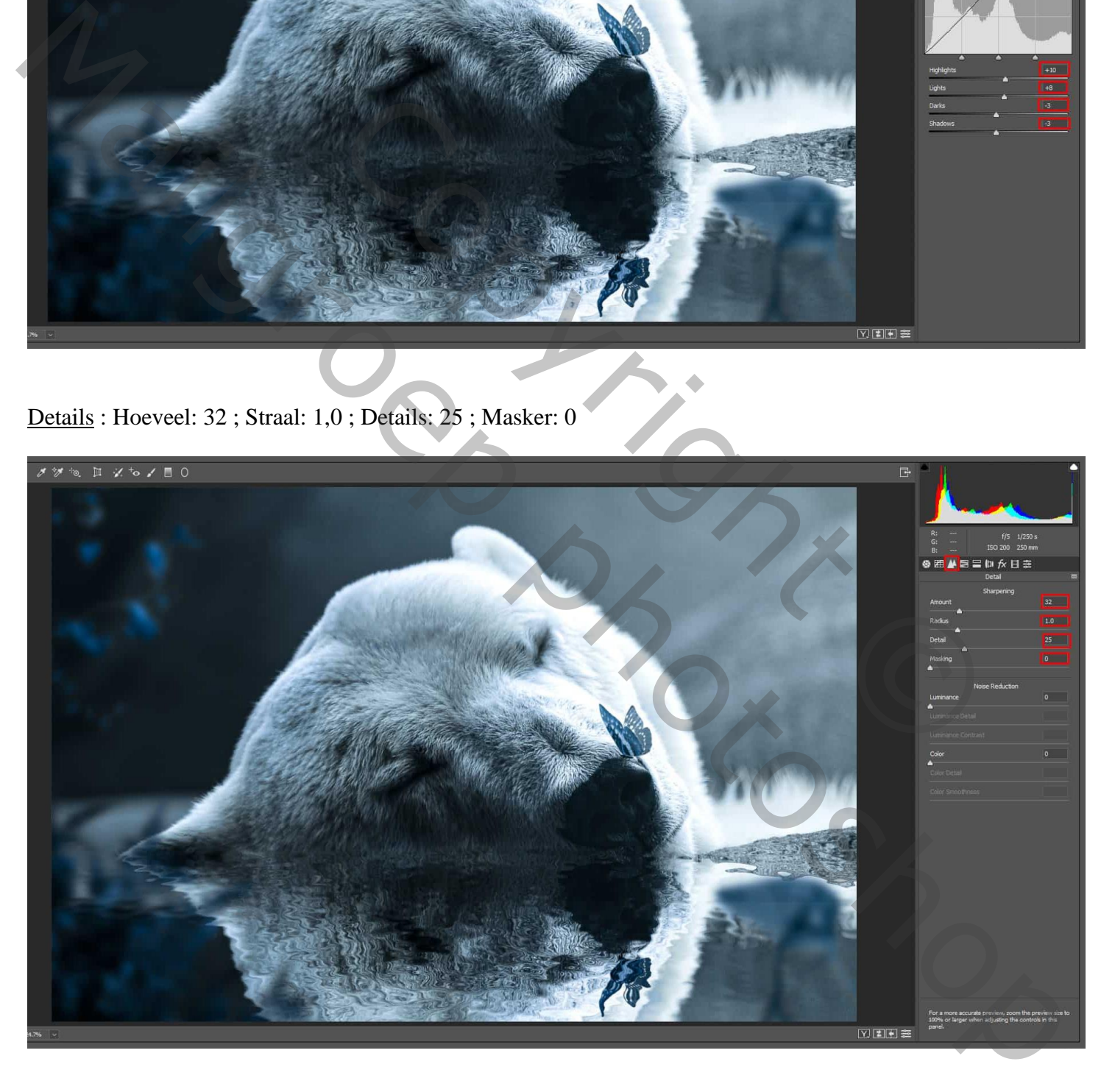

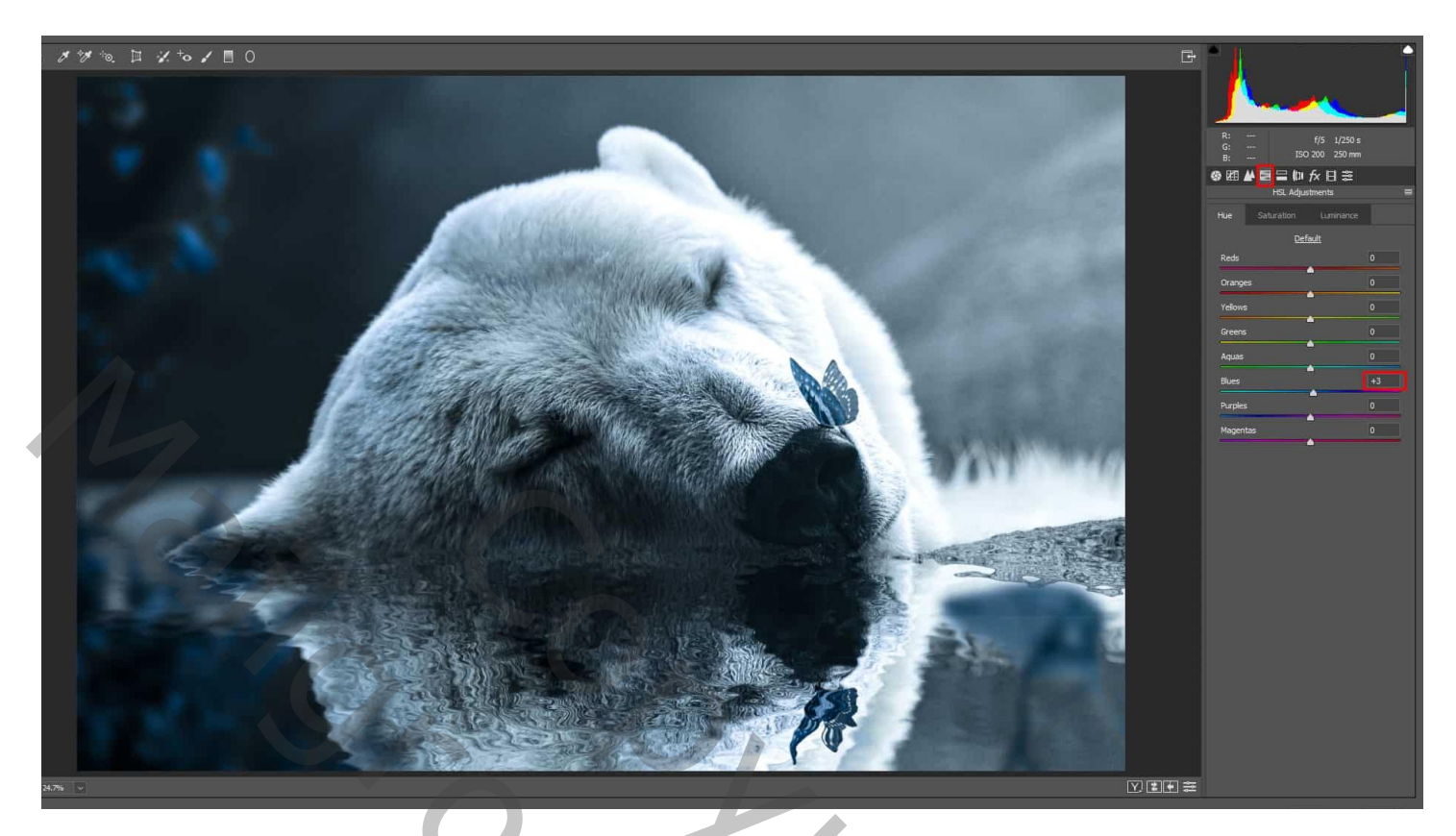

HSL-aanpassingen : Verzadiging ; Blauwe tinten: +10

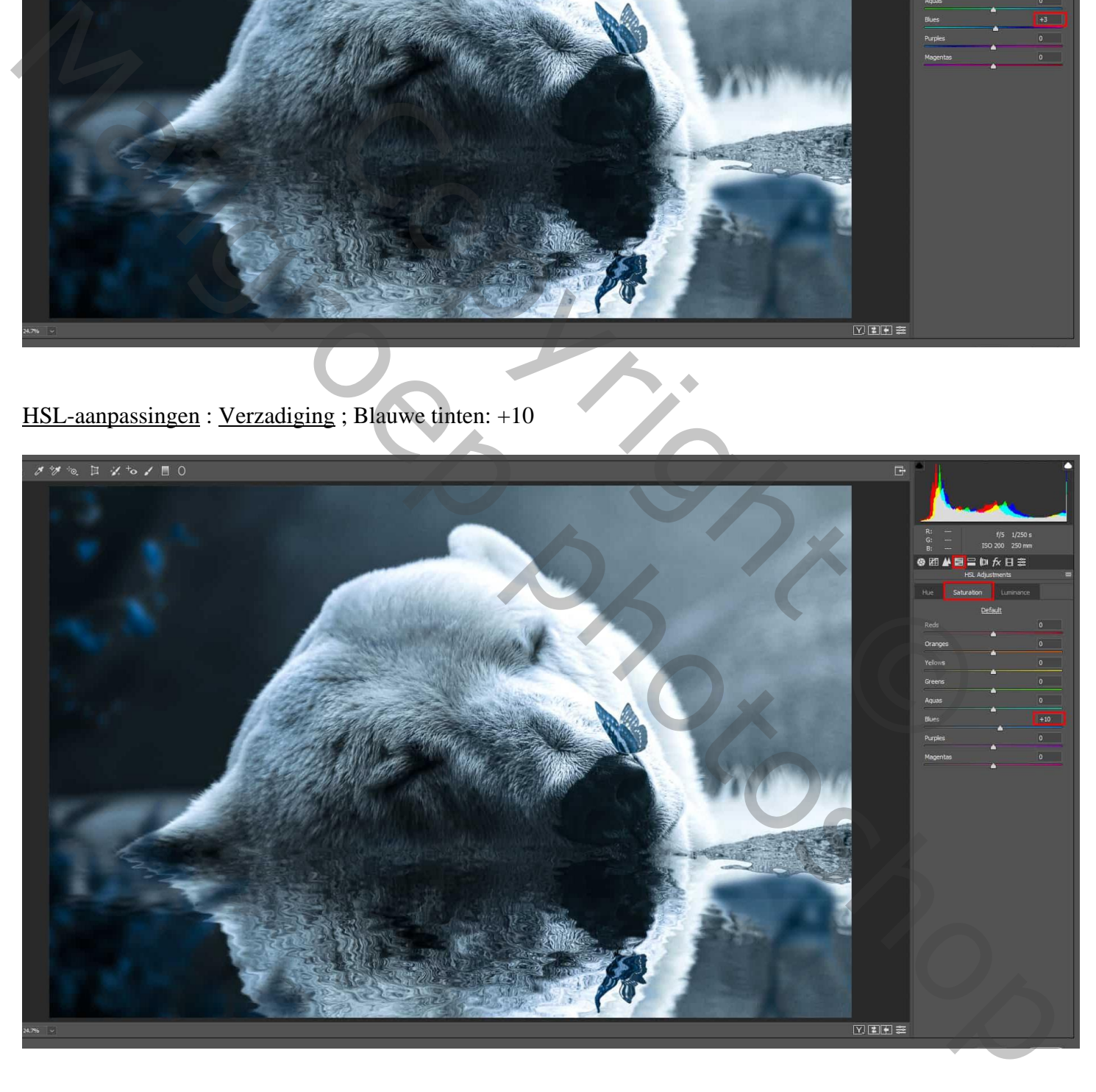

## HSL-aanpassingen : Luminantie ; Blauwe tinten: -8

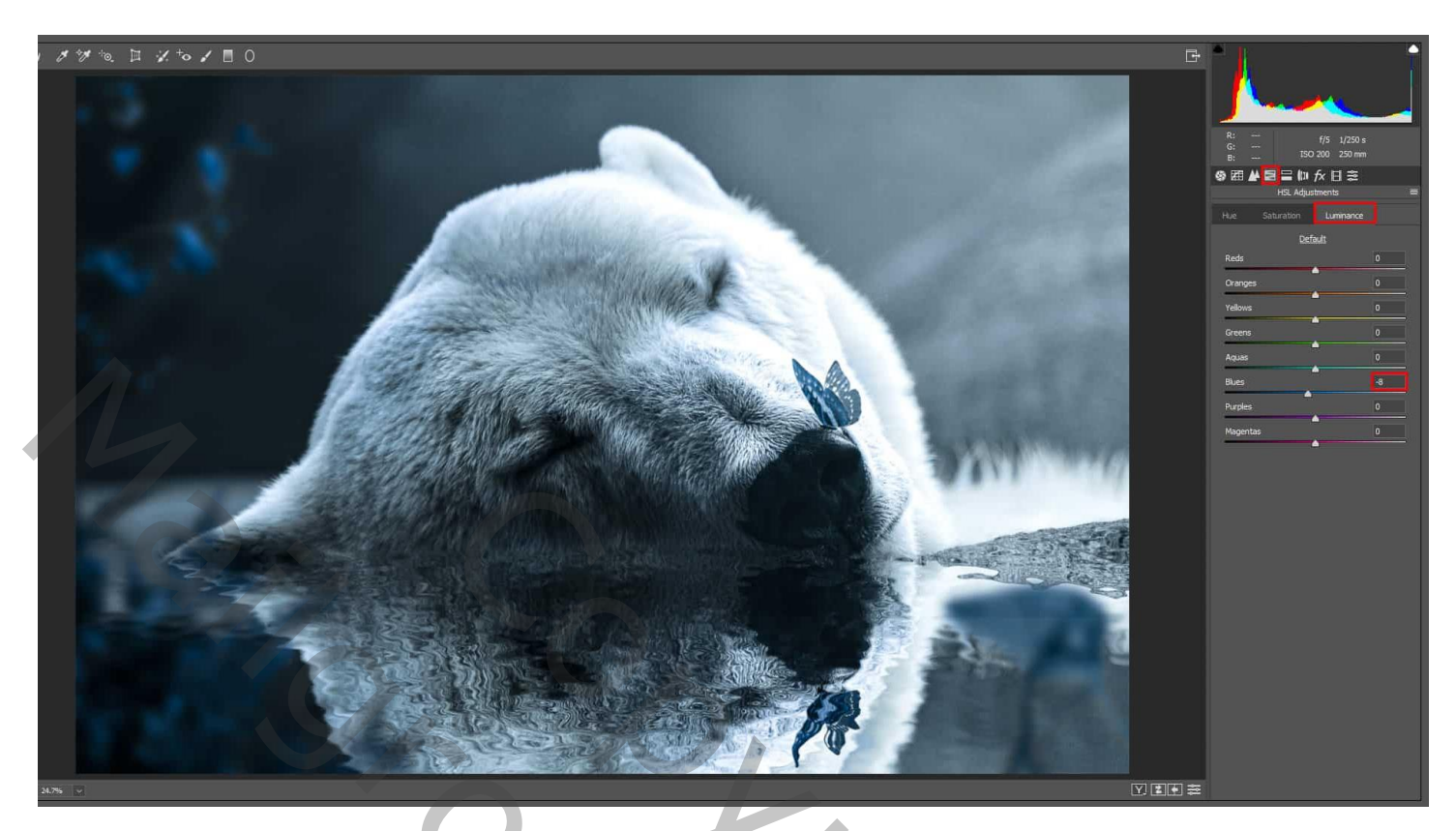

Gesplitste tinten ; Hooglichten : Kleurtoon: 192 ; Verzadiging: 5 Schaduwen : Kleurtoon: 192 ; Verzadiging: 3

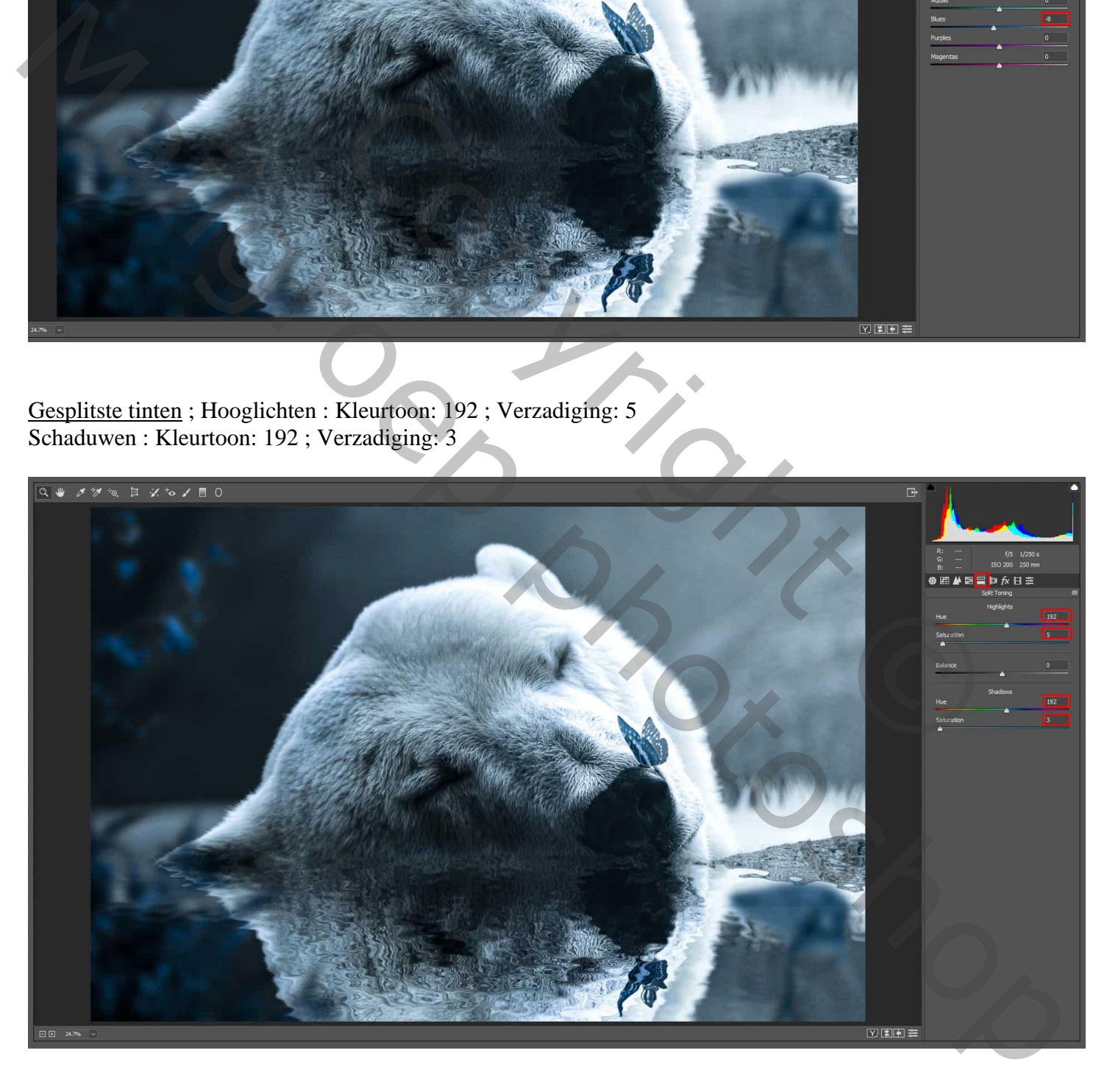

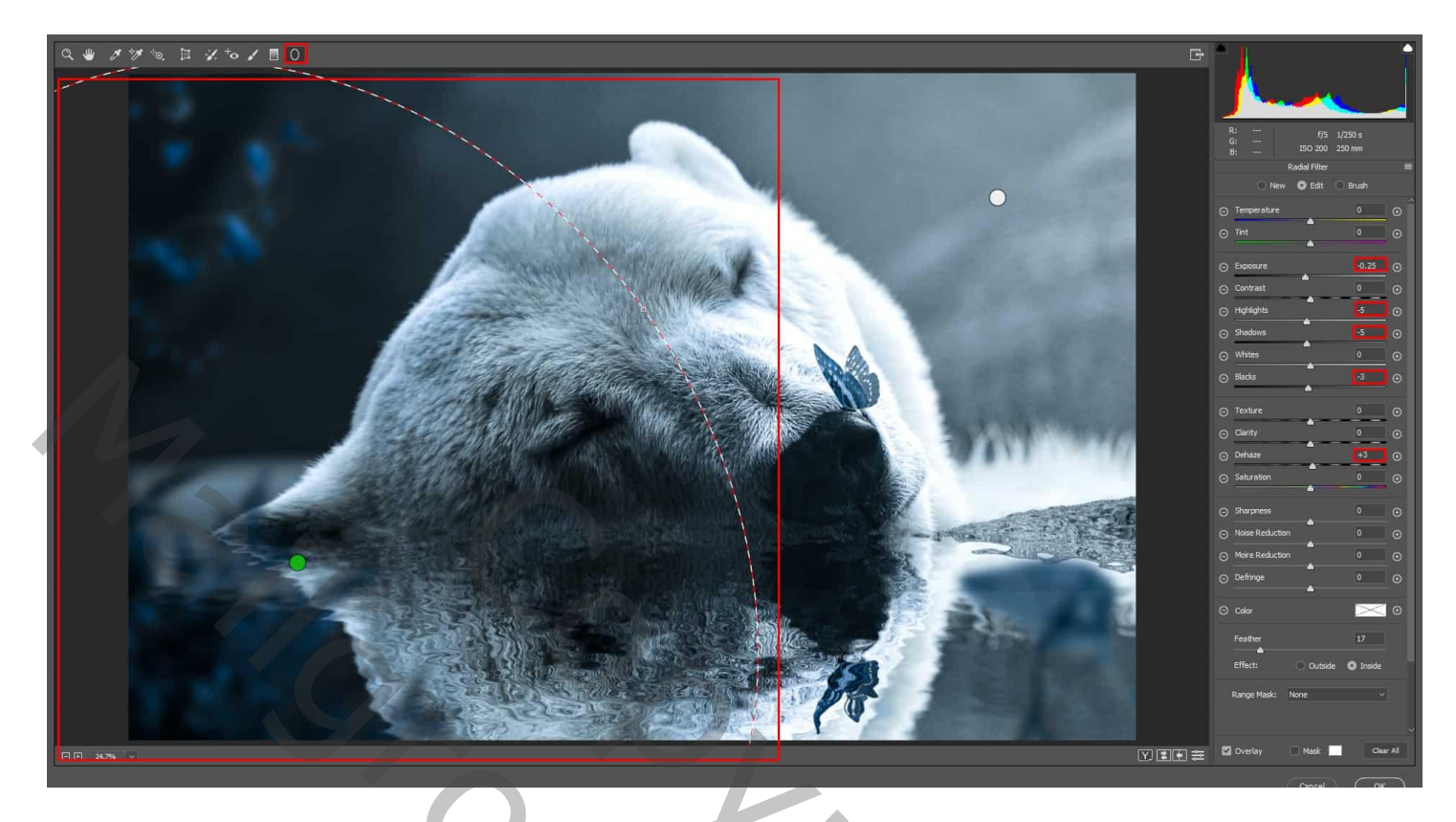

Radiaalfilter: Belichting: +0,15; Hooglichten: +10; Wit: +5; Nevel: +5

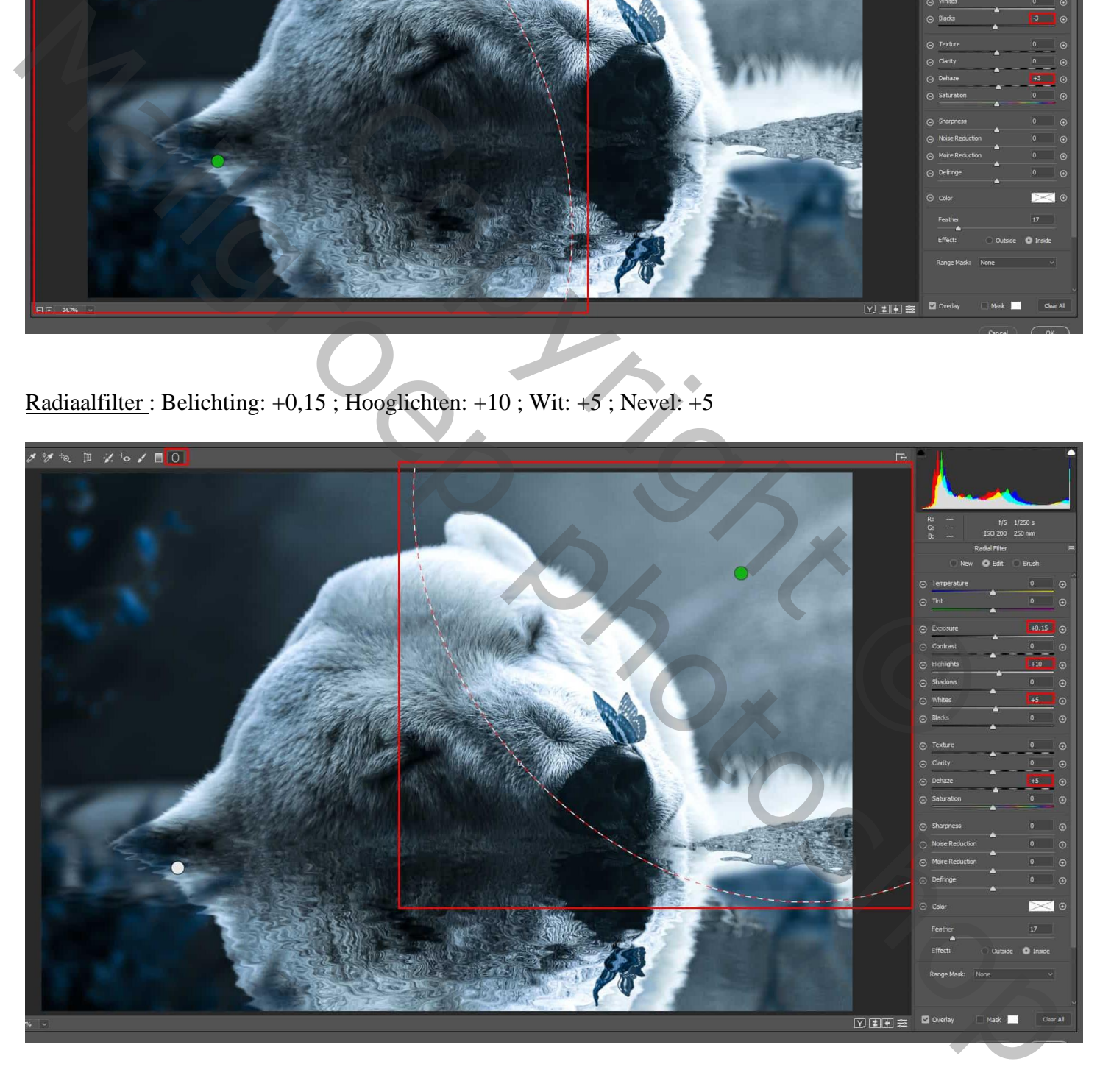

De dekking voor die samengevoegde laag verminderen tot 60%.

En tenslotte nog een Aanpassingslaag "Verloop" : zwart transparant ; Radiaal; 90° ; 308% ; omkeren  $Modus = Zwak$  licht; dekking  $= 45\%$ .

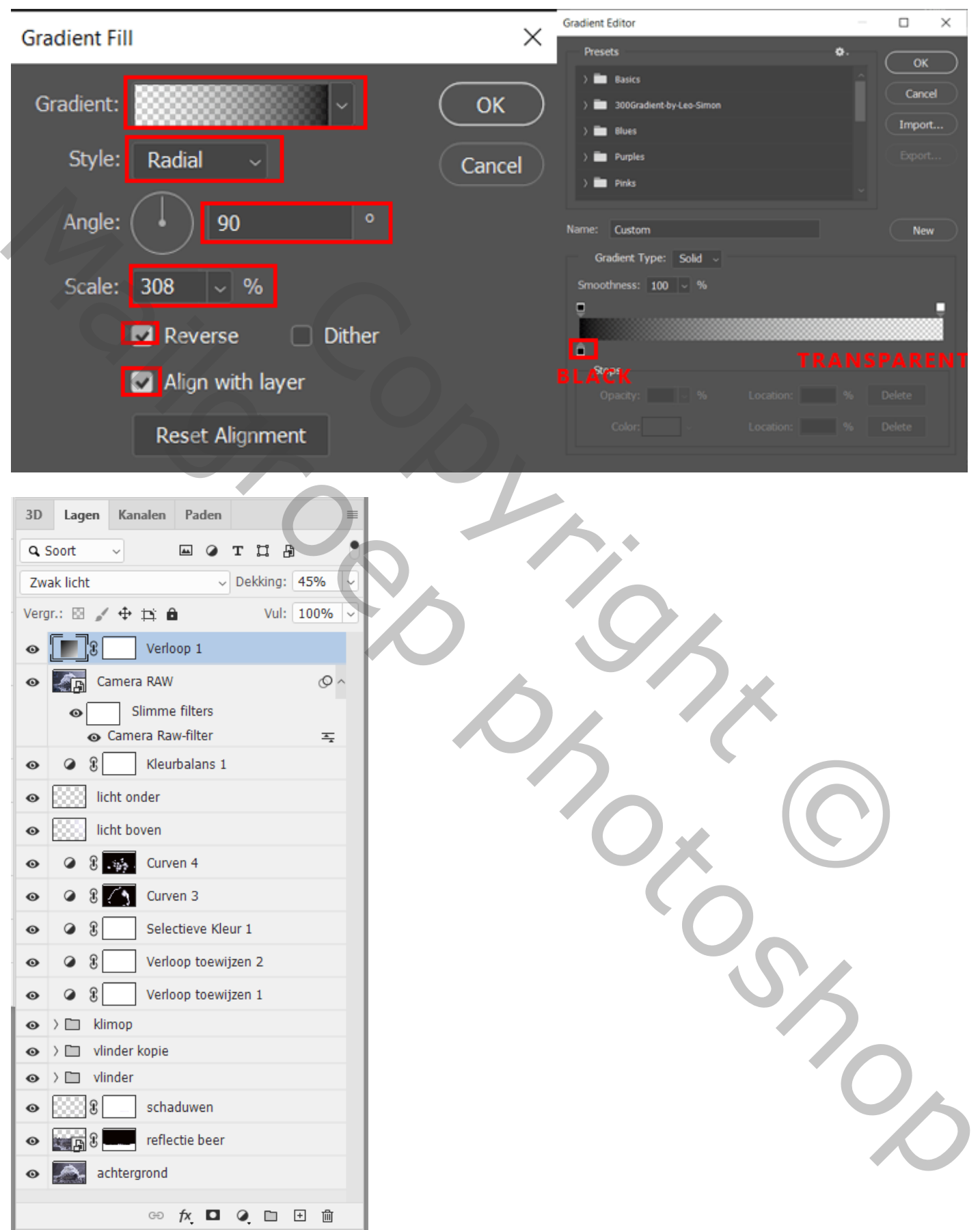